## **UlvacPhi PHI5000 VersaProbe III with AES Part 0** 手動操作手順マニュアル

東京大学工学系研究科 総合研究機構 ナノ工学研究センター X線実験室

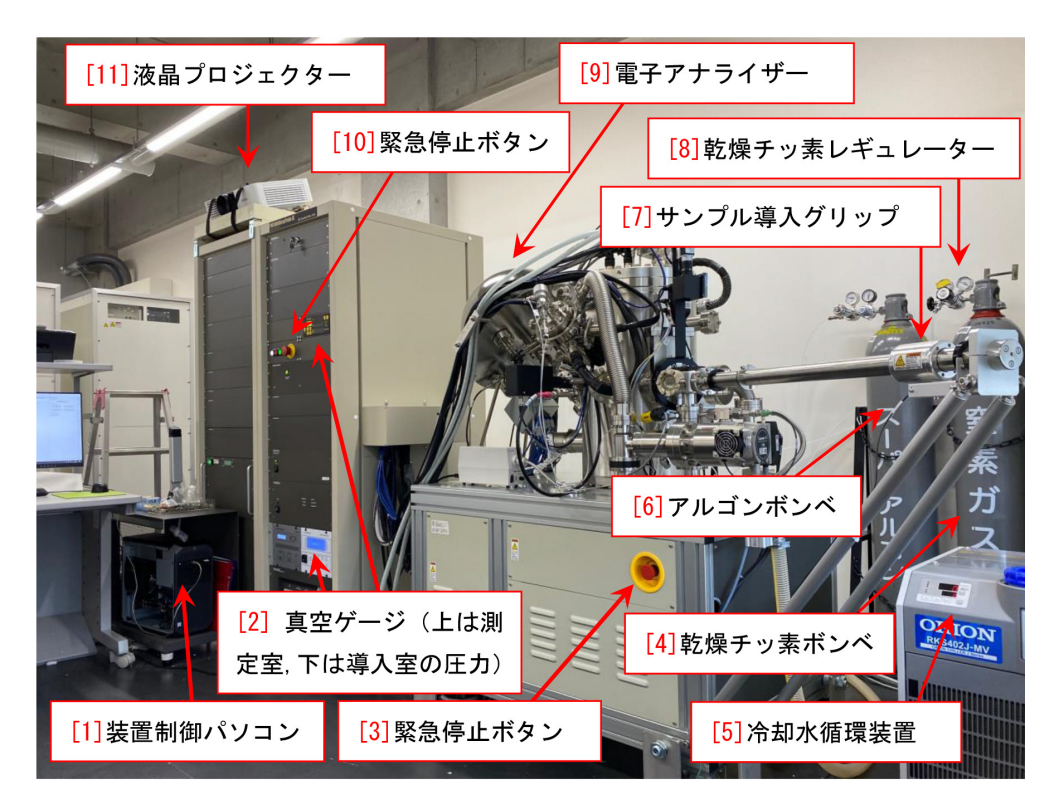

図 0 装置全体図

<span id="page-0-0"></span>PHI 5000 VersaProbe III with AES では、測定をコンピューター制御で行えるが、いくつかの手 順がマニュアル操作になっている。それは、測定を始める前の §[1.1](#page-6-0) [p[.1\]](#page-6-0) サンプルホルダーのイントロ チェンバーへのセット, §[1.2](#page-9-0) [p.[4\]](#page-9-0) プラテン (実験1回分のサンプルホルダー) の作成と写真撮影, 実験 終了後の §[2.1](#page-14-0) [p[.9\]](#page-14-0) サンプルホルダーの取り出し、の3つの手順である。このマニュアルでは、間違え てはならないこれらマニュアル操作の手順を記述する。手順を記憶する必要はないが,必ずこのマニュ アルの記述にしたがって操作しなければならない。

付録 [A](#page-17-0) [p.[12](#page-17-0)] では,サンプルステージの初期化について記述する。

VersaProbeIII の通常の利用料金は、1 時間あたり ¥4,400 だが、ARIM のデータベースに、生デー タとサンプルに関するエクセルのファイルをアップロードすることにより割引が適用され,1 時間あた り ¥2,900 となる。データベースへのファイルのアップロードの仕方については、付録 [B](#page-18-0) [p[.13\]](#page-18-0) に記述 する。

アップロード先の URL は、以下の通りである。

[https://lcnet.t.u-tokyo.ac.jp/data\\_system/](https://lcnet.t.u-tokyo.ac.jp/data_system/)。

付録 [C](#page-20-0) [p.[15\]](#page-20-0) では,トランスファーベッセルの使い方を記述する。付録 [D](#page-28-0) [p.[23\]](#page-28-0) では,トランス ファーベッセルを使わずに,サンプル表面の空気中の有機物による汚染を最小限にする方法を記述 する。

2024.04.12J 001 沖津康平 <http://www.webpark1275.sakura.ne.jp/DynamicalTheory/>

# 目次

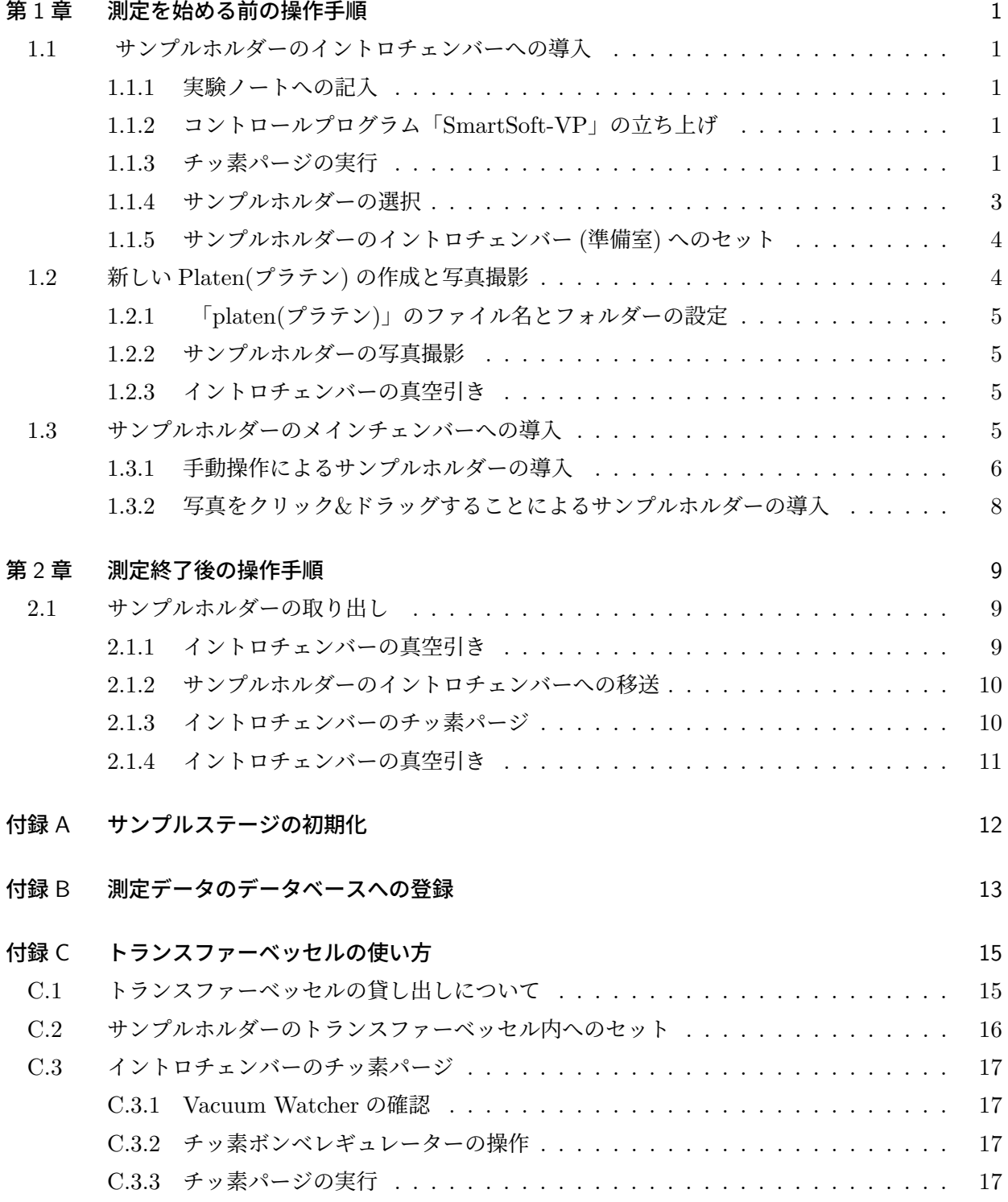

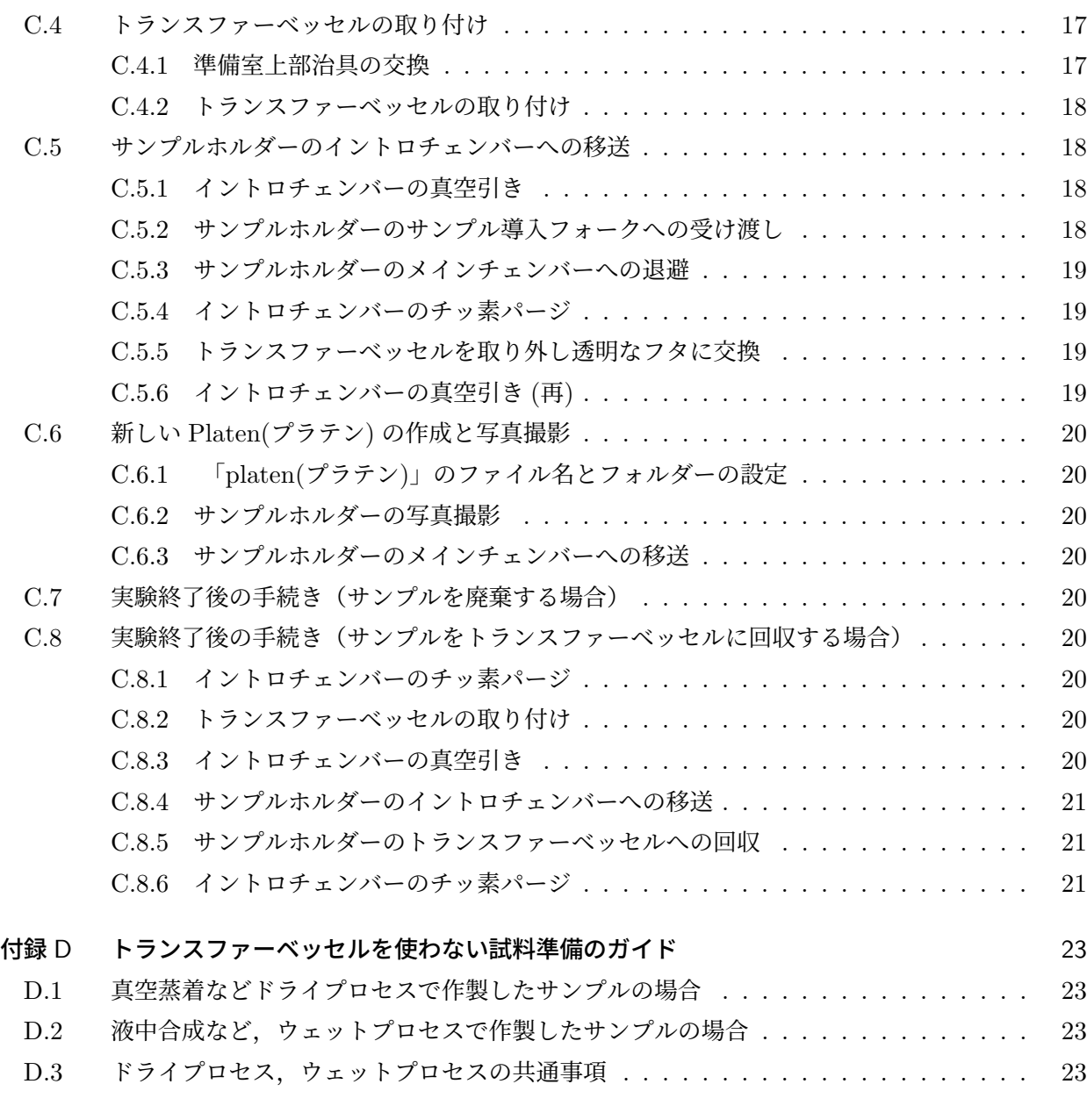

[索引](#page-28-3) 24

**iii**

# 図目次

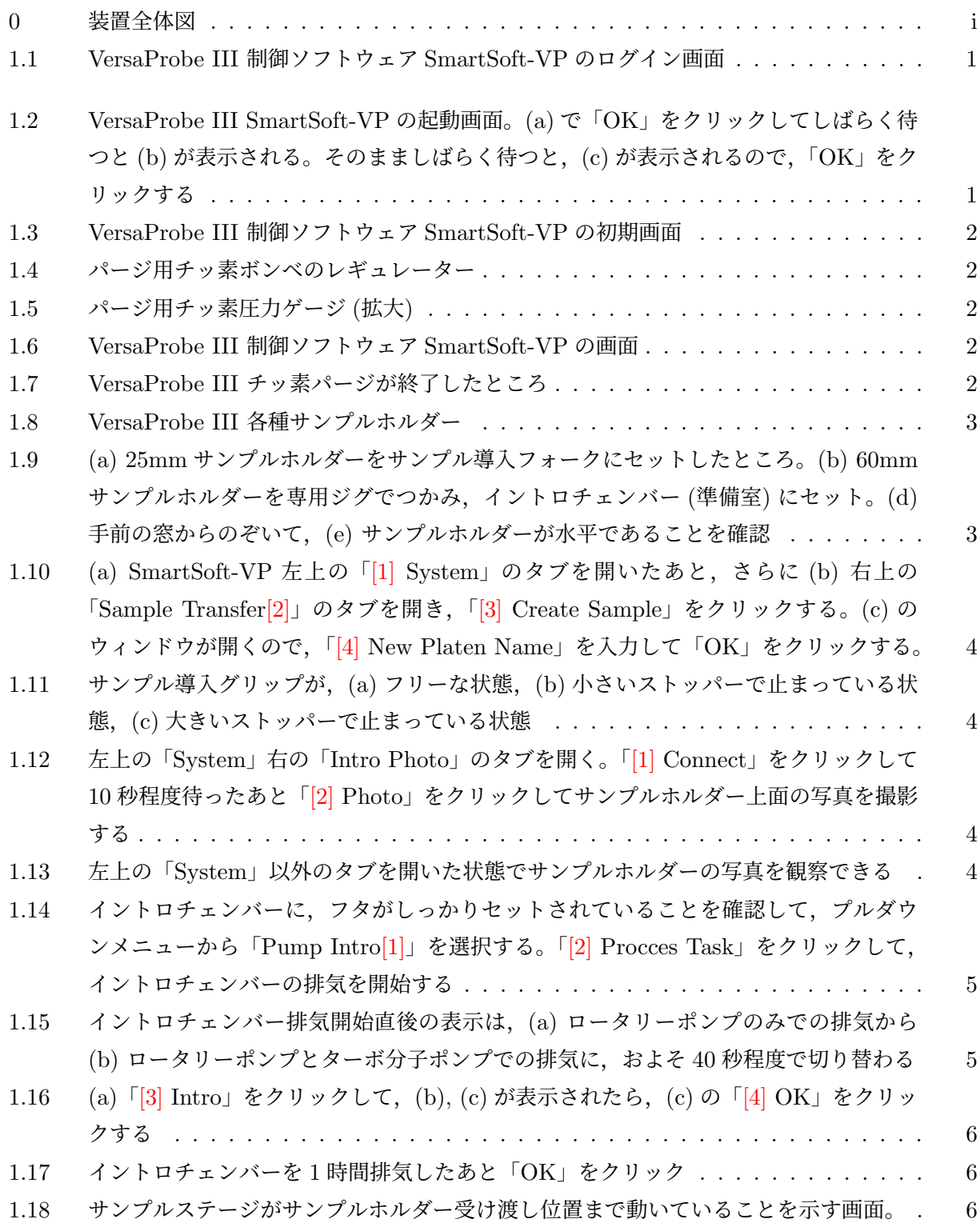

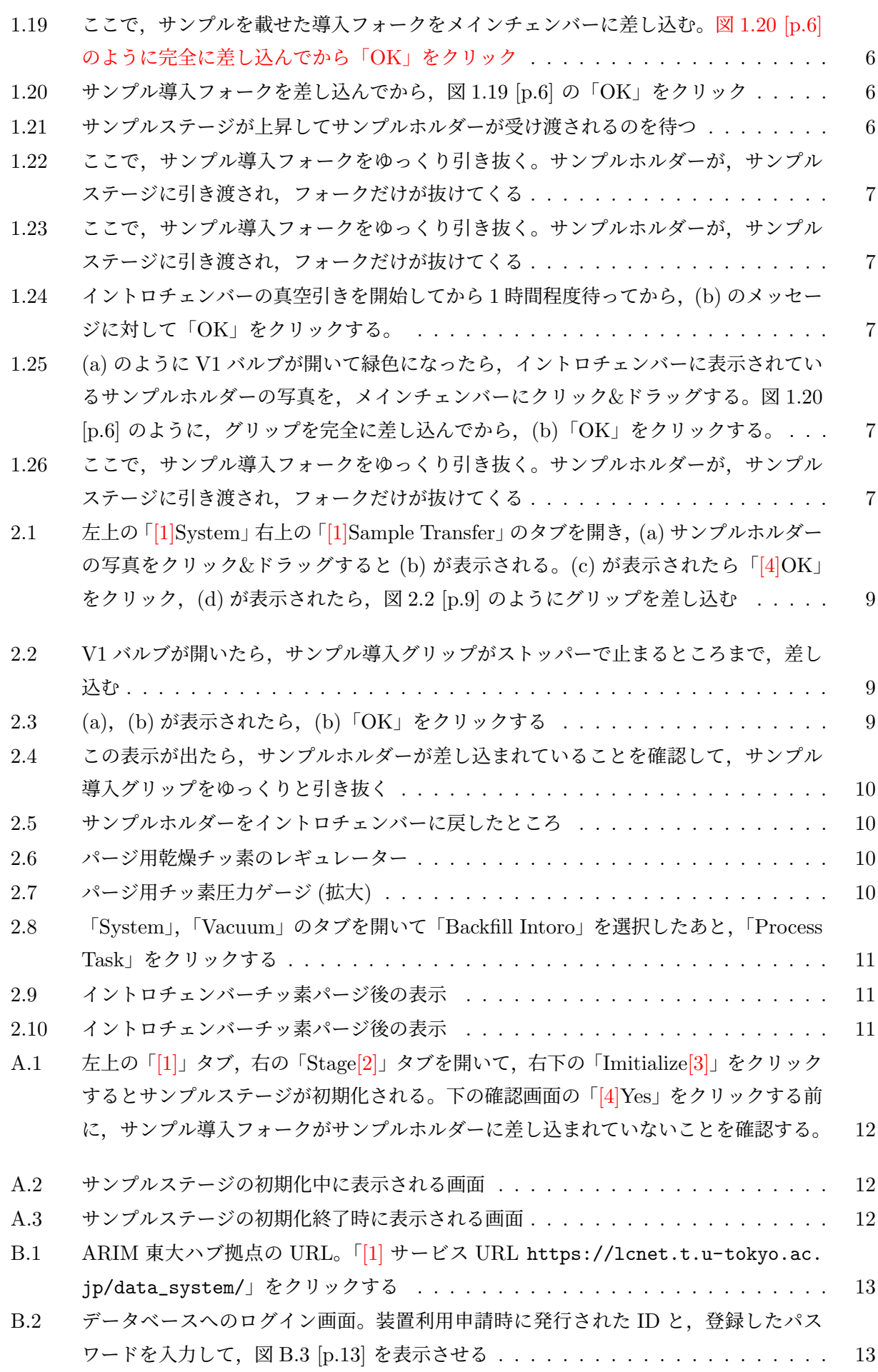

**v**

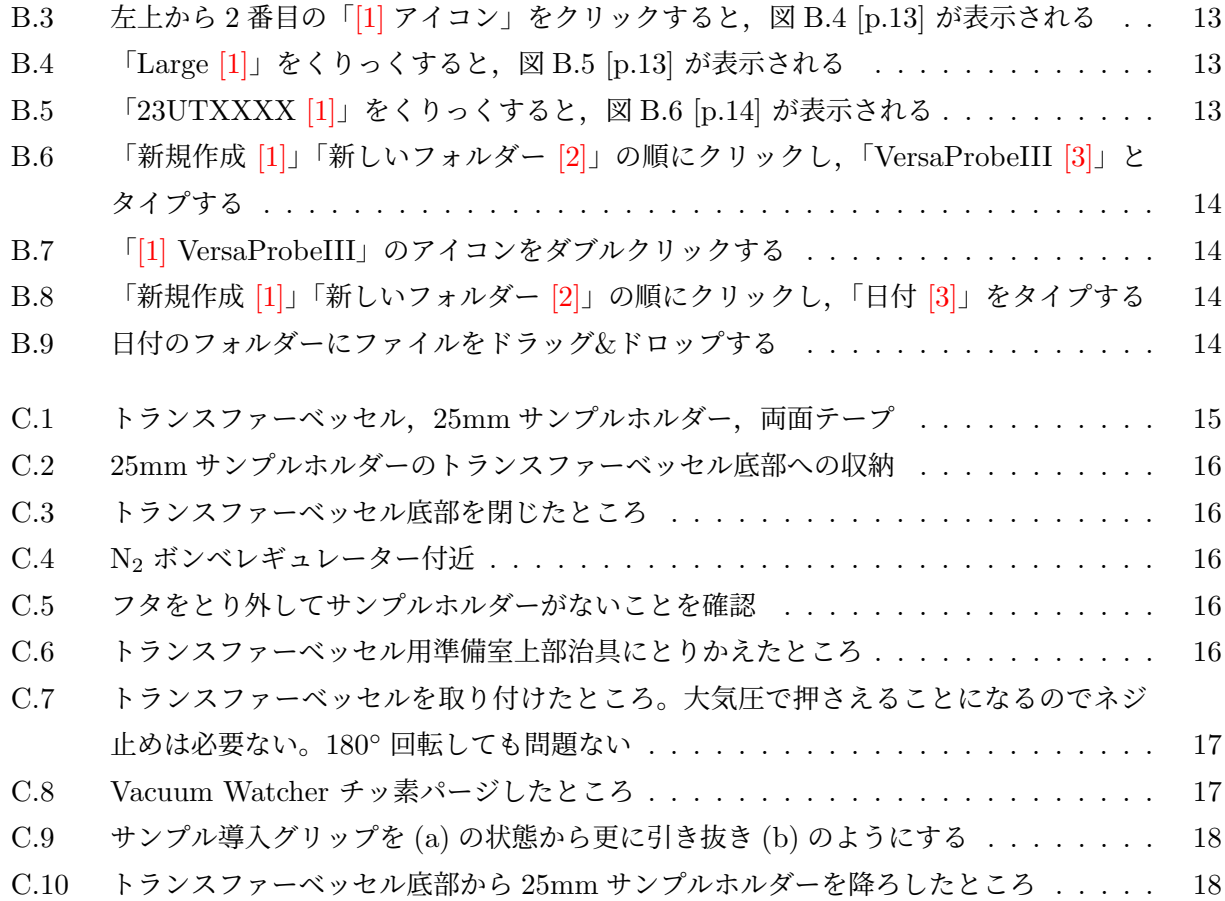

## <span id="page-6-7"></span>第 1 章

# 測定を始める前の操作手順

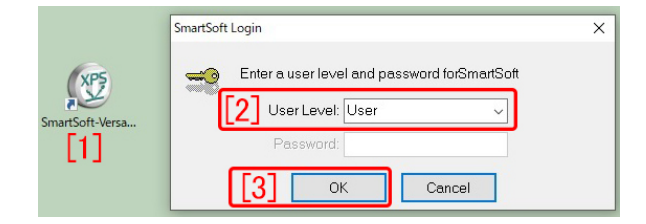

<span id="page-6-5"></span>図 1.1 VersaProbe III 制御ソフトウェア SmartSoft-VP のログイン画面

## <span id="page-6-1"></span><span id="page-6-0"></span>1.1 サンプルホルダーのイントロチェ ンバーへの導入

#### <span id="page-6-2"></span>1.1.1 実験ノートへの記入

まず,実験ノートに,日にち,所属,職名または 学年、電話番号と実験開始前の測定室の圧力(表 紙図 [0](#page-0-0) 「[2] 真空ゲージ」の上の段に表示されて いる値 [Pa])を記入する。

## <span id="page-6-3"></span>1.1.2 コントロールプログラム「SmartSoft-VP」 の立ち上げ

まず,何かソフトウェアが立ち上がってい たら,それらを閉じる。図 [1.1](#page-6-5) [p.[1](#page-6-5)] 左の「[1] SmartSoft-VP アイコン」がデスクトップ上にあ るので,これをダブルクリックする。

画面に装置の写真が表示され,その上に,図 [1.2](#page-6-6) (a), (b), (c) [p[.1\]](#page-6-6) が表示される。(a) で,「OK」 をクリックしてすると,やがて (b) が表示される が,このまま何もせずに待機すると (c) が表示さ れる。「OK」をクリックすると,図 [1.3](#page-7-0) [p.[2](#page-7-0)] のよ うに装置コントロールソフトウェア「 SmartSoft-VP」が立ち上がる。

図 [1.3](#page-7-0) [p.[2\]](#page-7-0) 左上の「[2]System タブ」,さら に,右下の「[3]Vacuum タブ」をクリックして開

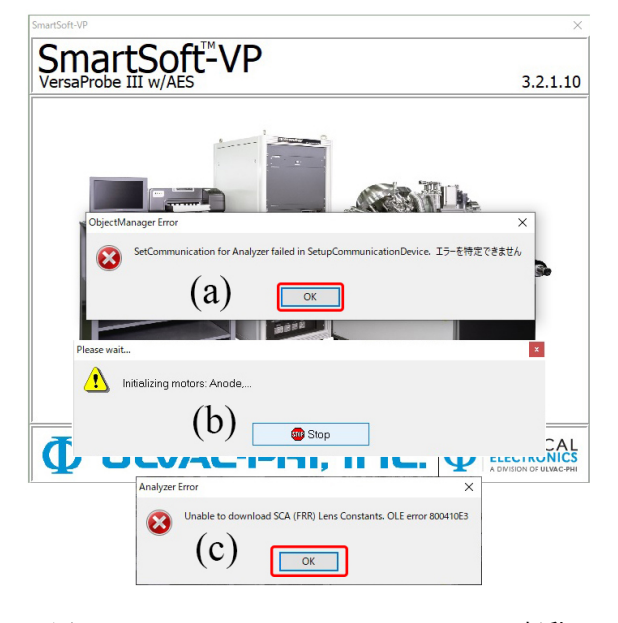

図 1.2 VersaProbe III SmartSoft-VP の起動 画面。(a) で「OK」をクリックしてしばらく待 つと (b) が表示される。そのまましばらく待つ と,(c) が表示されるので,「OK」をクリック する

<span id="page-6-6"></span>く。左下に,真空ゲージの値が表示されている が,これの右上「*· · ·* [4]」をクリックすると,右側 の「[5]Pressure Readings」のようにチェンバー 内の圧力が拡大表示される。

#### <span id="page-6-4"></span>1.1.3 チッ素パージの実行

図 [1.4](#page-7-1) [p.[2\]](#page-7-1) は,乾燥チッ素ボンベのレギュレー ター付近を示している。「[1] 一次圧ゲージ」「[2] 二次圧ゲージ」が、いずれもゼロになっているこ とを確認する。まず「[5] チッ素ガス供給弁」が 開いていることを確認してから,「[4] 二次圧調整 ハンドル」を反時計回り (LO の向き) に回して, 簡単に回るようにする。「[3] 一次圧調整レンチ」

<span id="page-7-5"></span>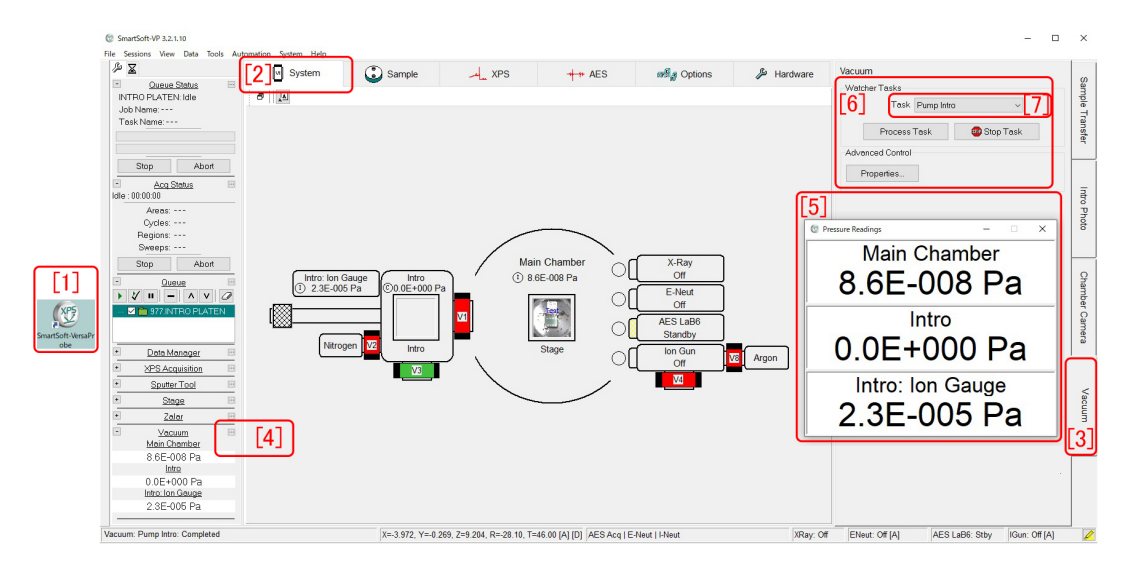

<span id="page-7-0"></span>図 1.3 VersaProbe III 制御ソフトウェア SmartSoft-VP の初期画面

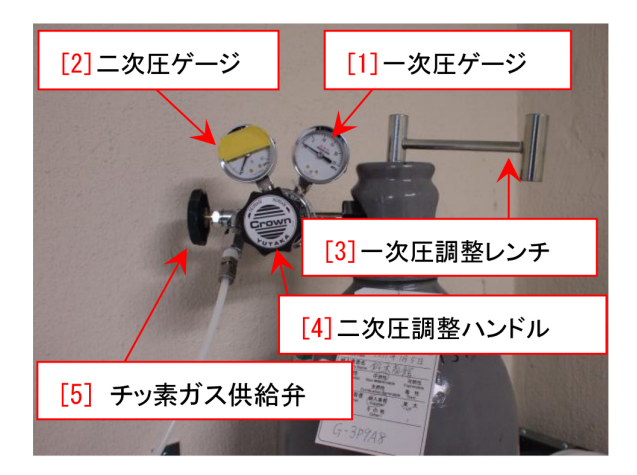

図 1.4 パージ用チッ素ボンベのレギュレーター

<span id="page-7-1"></span>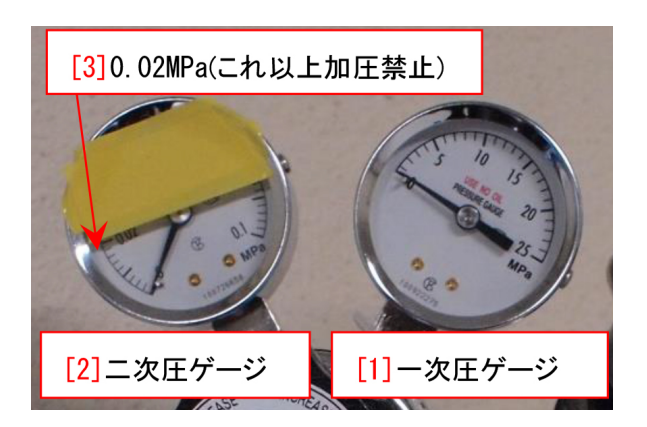

<span id="page-7-2"></span>図 1.5 パージ用チッ素圧力ゲージ (拡大)

を反時計周りに,手のひらで叩くようにして回す と,図 [1.5](#page-7-2) [p.[2](#page-7-2)] 「[1] 一次圧ゲージ」の値がチッ

| Vacuum               |                                             |  |
|----------------------|---------------------------------------------|--|
| <b>Watcher Tasks</b> |                                             |  |
| Task                 |                                             |  |
|                      | <b>Backfill Intro</b>                       |  |
| Process              | Dunan Intro<br><b>Transfer Sample</b>       |  |
| Advanced Control-    | Diff Pump On                                |  |
|                      | Diff Pump Off<br>Argon Leak On              |  |
| Properties           | Argon Leak Off                              |  |
|                      | Intro Turbo Pump On<br>Intro Turbo Pump Off |  |
|                      | Close Vent Valve                            |  |
|                      | Transfer Vessel                             |  |

<span id="page-7-3"></span>図 1.6 VersaProbe III 制 御 ソ フ ト ウ ェ ア SmartSoft-VP の画面

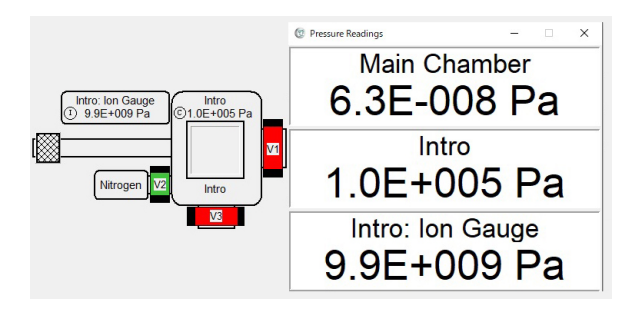

<span id="page-7-4"></span>図 1.7 VersaProbe III チッ素パージが終了し たところ

素の残量に応じて急上昇する。次に,図[1.4](#page-7-1) [p[.2\]](#page-7-1) 「[4] 二次圧調整ハンドル」をゆっくりと時計回 り (HI の向き) に回して,0.015MPa 程度 [図 [1.5](#page-7-2) [p.[2](#page-7-2)] ([3] 0.02 MPa(これ以上の加圧禁止) 以下] まで、加圧する。

<span id="page-8-3"></span>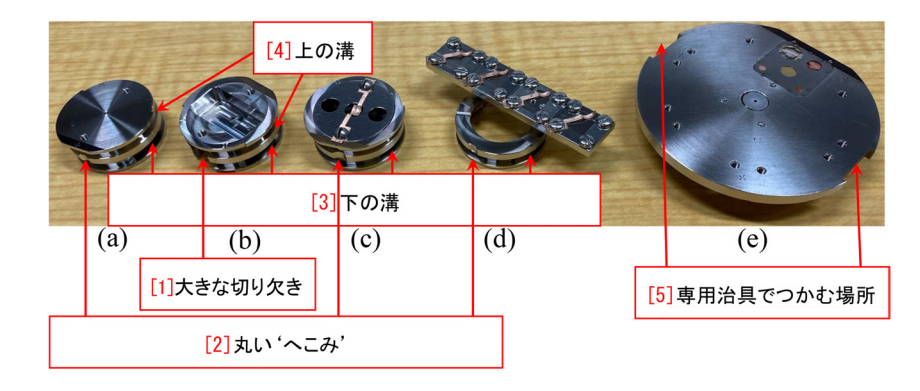

<span id="page-8-1"></span>図 1.8 VersaProbe III 各種サンプルホルダー

図 [1.6](#page-7-3) [p.[2](#page-7-3)] は, 図 [1.3](#page-7-0) [p[.2\]](#page-7-0) 右上, [6] の部分 を拡大したものである。プルダウンメニューで 「Backfill Intro [1]」を選択した後,「[2] Process Task」をクリックすると,図[1.3](#page-7-0) [p[.2\]](#page-7-0) で,真空 回路図の左にある「Nitrogen V2」が開いて緑色 になり,イントロチェンバー (準備室) のチッ素 パージが実行される。図 [1.3](#page-7-0) [p.[2](#page-7-0)] 右 [5] の表示 で「Intro」「Intro: Ion Gage」の値が上昇し,い ずれも「1.0E+005 Pa」の表示になる。

N<sub>2</sub> パージが終了したら, 図 [1.4](#page-7-1) [p[.2\]](#page-7-1) の「[3] → 次圧調整レンチ」を上から見て時計回りに閉め て,一次圧がゼロになり,続いて二次圧もゼロに なることを確認する。その他のノブを操作する必 要はない。

#### <span id="page-8-0"></span>1.1.4 サンプルホルダーの選択

サンプルは,導電性のカーボン両面テープで, 円盤状のサンプルホルダーに、貼り付けるのが一 般的である。サンプルの厚さの上限は,7 mm で ある。図 [1.8](#page-8-1) [p[.3\]](#page-8-1) は, Versa Probe III 用, 各種 サンプルホルダーの写真である。

図 [1.8](#page-8-1) (e) [p[.3\]](#page-8-1) の 60mm サンプルホルダーは, 多くのサンプルを載せられため,これを使うユー ザーが多い。

その他,図 [1.8](#page-8-1) (a), (b), (c) [p[.3\]](#page-8-1) のような 25mm サンプルホルダーも用意されている。(a) は,表面がフラットなものだが,いくつかのネジ 穴が切られており,(c)のように金具でサンプル を固定することもできる。(b) には,深さおよそ 8 mm の「ざぐり」が設けられてており、背の高 いサンプルをマウントできるようになっている。

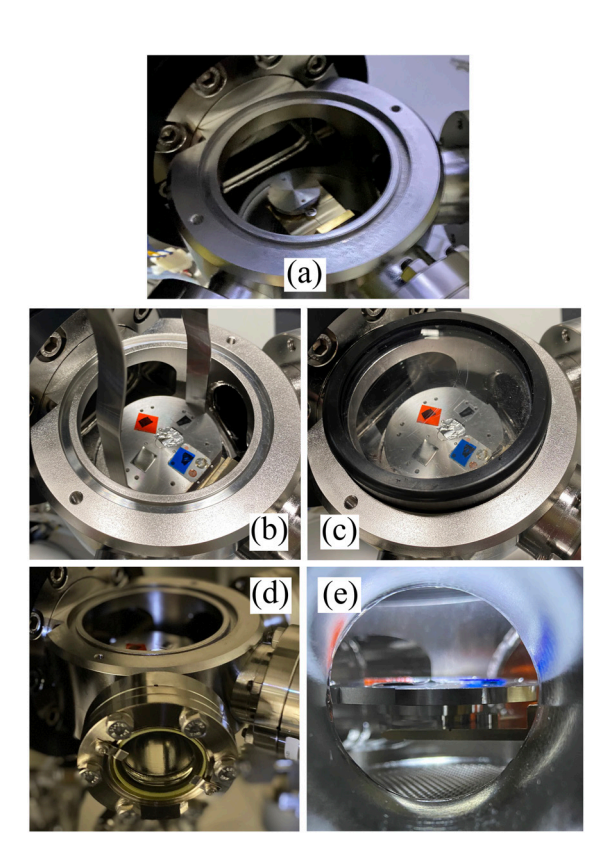

図 1.9 (a) 25mm サンプルホルダーをサン プル導入フォークにセットしたところ。(b) 60mm サンプルホルダーを専用ジグでつかみ, イントロチェンバー (準備室) にセット。(d) 手 前の窓からのぞいて, (e) サンプルホルダーが 水平であることを確認

<span id="page-8-2"></span>**AR-XPS** ホルダー **(d)** は,重篤な故障の原 因になったことがあり,推奨しない。 AR-XPS (Angle Resolved XPS) は、1 インチホルダーで もできるので,これを推奨する。

<span id="page-9-6"></span>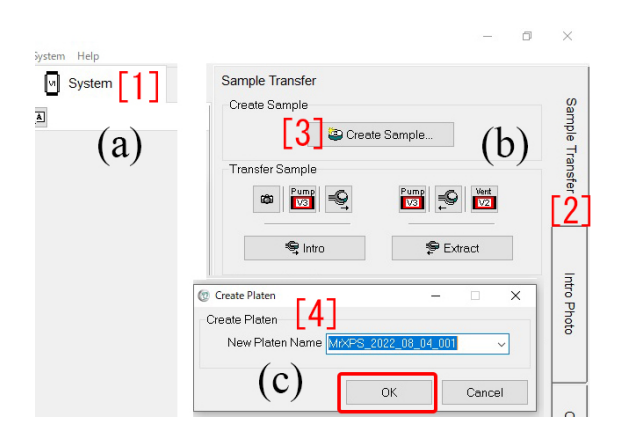

<span id="page-9-2"></span>図 1.10 (a) SmartSoft-VP 左上の「[1] System」のタブを開いたあと,さらに (b) 右上の 「Sample Transfer[2]」のタブを開き,「[3] Create Sample」をクリックする。(c) のウィンド ウが開くので,「[4] New Platen Name」を入力 して「OK」をクリックする。

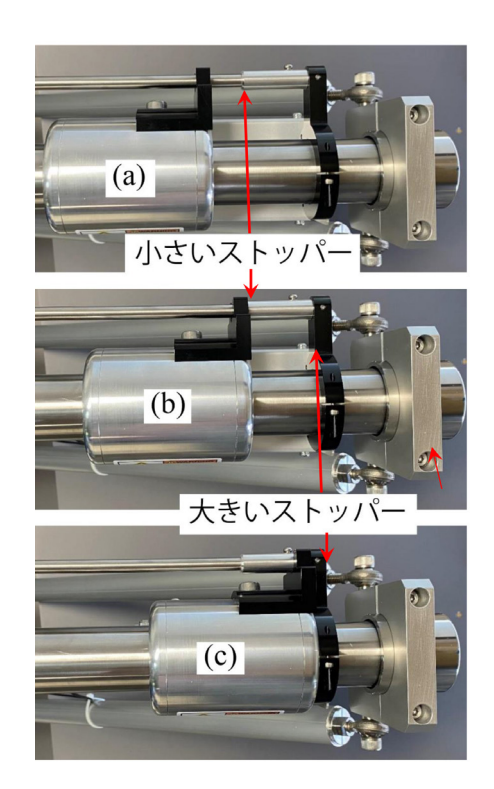

図 1.11 サンプル導入グリップが,(a) フリー な状態,(b) 小さいストッパーで止まっている 状態,(c) 大きいストッパーで止まっている状態

## <span id="page-9-3"></span><span id="page-9-1"></span>1.1.5 サンプルホルダーのイントロチェンバー (準備室) へのセット

図 [1.9](#page-8-2) (a) [p.[3](#page-8-2)] は,25mm サンプルホルダー を,サンプル導入フォークにセットしたところで ある。図 [1.8](#page-8-1) [p.[3](#page-8-1)] 「[1] 丸い 'へこみ'」(大きな切

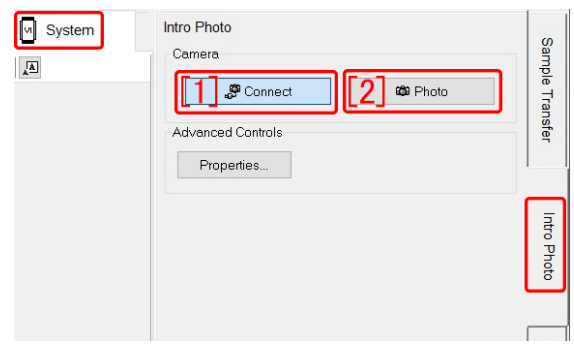

<span id="page-9-4"></span>図 1.12 左上の「System」右の「Intro Photo」 のタブを開く。「[1] Connect」をクリックして 10 秒程度待ったあと「[2] Photo」をクリックし てサンプルホルダー上面の写真を撮影する

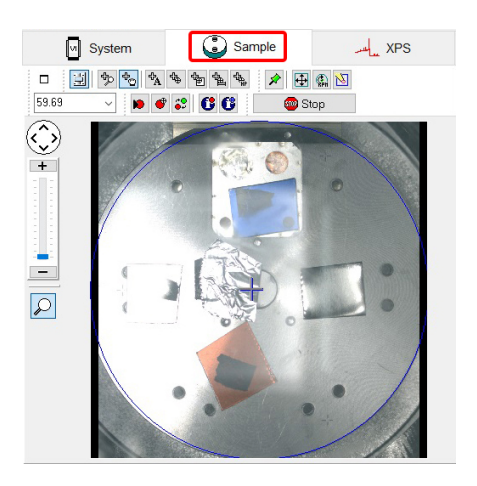

図 1.13 左上の「System」以外のタブを開い た状態でサンプルホルダーの写真を観察できる

<span id="page-9-5"></span>り欠きの反対側)が, ぴったりはまるように、サ ンプルホルダーの「[3] 下の溝」をサンプル導入 フォークにスライドさせて取り付ける。サンプル ホルダーが傾かないよう、充分注意する。図 [1.9](#page-8-2) (d) [p.[3](#page-8-2)] のイントロチェンバー手前の覗き窓か ら見て,図 [1.9](#page-8-2) (e) [p.[3](#page-8-2)] のように,サンプルホル ダーが水平にセットされていることを確認する。

## <span id="page-9-0"></span>1.2 新しい Platen(プラテン) の作成と 写真撮影

UlvacPhi $(7 \nu \land y \n3 \n7 \nu \land 7 \nu \land 7$ saProbe III での実験 1 回分のサンプルホルダー を「Platen(プラテン)」と呼称している。

<span id="page-10-6"></span>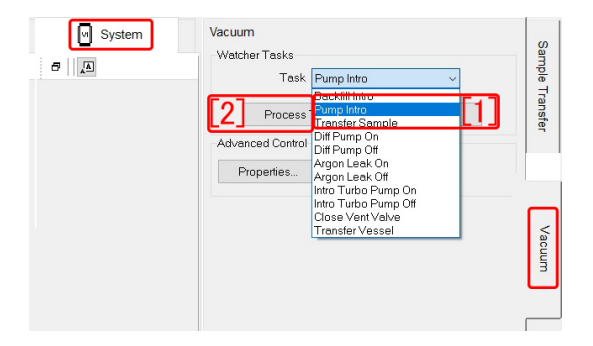

<span id="page-10-4"></span>図 1.14 イントロチェンバーに、フタがしっか りセットされていることを確認して,プルダウ ンメニューから「Pump Intro[1]」を選択する。 「[2] Procces Task」をクリックして,イントロ チェンバーの排気を開始する

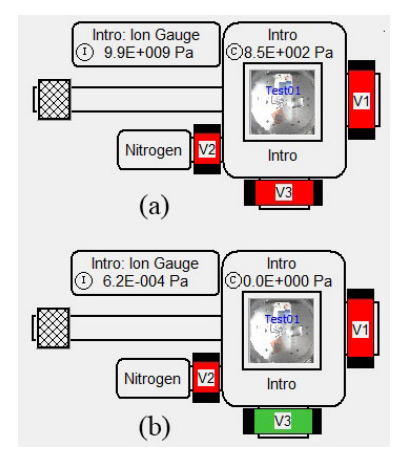

<span id="page-10-5"></span>図 1.15 イントロチェンバー排気開始直後の 表示は,(a) ロータリーポンプのみでの排気か ら (b) ロータリーポンプとターボ分子ポンプで の排気に,およそ 40 秒程度で切り替わる

## <span id="page-10-0"></span>1.2.1 「platen(プラテン)」のファイル名とフォ ルダーの設定

図 [1.10](#page-9-2) [p.[4](#page-9-2)] は SmartSift-VP 画面左上「System[1]」と右上「Sample Transfer[2]」のタブを 開き,「[3] Create Sample」をクリックしたとこ ろである。図 [1.10](#page-9-2) (c) [p[.4\]](#page-9-2) で「[4] New Platen Name」にプラテンの名前を入力して「OK」をク リックする。アルファベットと数字などが使える が、2 倍角の漢字,仮名,特殊文字は使えない。

#### <span id="page-10-1"></span>1.2.2 サンプルホルダーの写真撮影

サンプルホルダーの写真は,図 [1.9](#page-8-2) (c) [p[.3\]](#page-8-2) の 状態で,イントロチェンバーの排気中に撮影す ることもできるが,キャップをかける前に行う方 が,よりクリアーな画像を得ることができる。

まず,サンプル導入グリップが図 [1.11](#page-9-3) (b) [p[.4\]](#page-9-3) のように「小さいストッパー」で止まっている位 置に正確に合わせる。図 [1.12](#page-9-4) [p.[4](#page-9-4)] のように, 左 上の「System」タブと右の「Intro Photo」タブ が開いている状態で,「[1] Connect」をクリック する。10 秒程度待ってから,「[2] Photo」をク リックするとサンプルホルダー上面の写真を撮影 することができる。この写真は,左上「System」 以外のタブが開いている状態で観察することがで きる。

#### <span id="page-10-2"></span>1.2.3 イントロチェンバーの真空引き

イントロチェンバーにフタを付ける前に,フタ の縁とフタがはまる溝をアルコールで拭く必要が ある。ほこりがついていると真空度がよくならな いからである。

イントロチェンバーにフタをしたあと (図 [1.9](#page-8-2) (c) [p.[3](#page-8-2)] 参照), 図 [1.11](#page-9-3) (b) [p[.4\]](#page-9-3) のようにサンプ ル導入グリップが「小さいストッパー」で止まる 位置にあることを確認する。図 [1.14](#page-10-4) [p[.5\]](#page-10-4) のプル ダウンメニューで,「Pump Intro [1]」を選択し たあと,「[2] Process Task」をクリックして,イ ントロチェンバーの真空引きを開始する。

図 [1.15](#page-10-5) (a) [p.[5](#page-10-5)] の V3 バルブの赤い表示が, 図 [1.15](#page-10-5) (b) [p.[5](#page-10-5)] のように緑に変わってから, 2 秒程度で,写真の上の圧力ゲージ「Intro」の表 示が,0.0E+000 の値になる必要がある。1 時間 程度待って,イントロチェンバーの圧力が 2.8E-004 以下の値になると,サンプルホルダーをメイ ンチェンバーに入れることができる。

## <span id="page-10-3"></span>1.3 サンプルホルダーのメインチェン バーへの導入

サンプルホルダーをイントロチェンバーから メインチェンバーに移送するには,手動で行うや り方と,サンプルホルダーの写真をクリック&ド ラッグしてメッセージに従って行うやり方の二通 りがある。

§[1.3.1](#page-11-0) [p.[6](#page-11-0)] では前者の, §[1.3.2](#page-13-0) [p.[8](#page-13-0)] では, 後 者の手順について記述する。通常は,前者の手順 を実行する。

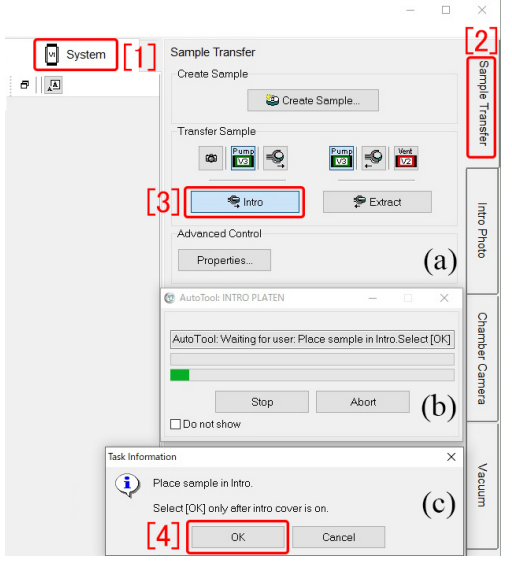

<span id="page-11-1"></span>図 1.16 (a) 「[3] Intro」をクリックして, (b), (c) が表示されたら, (c) の「[4] OK」をクリッ クする

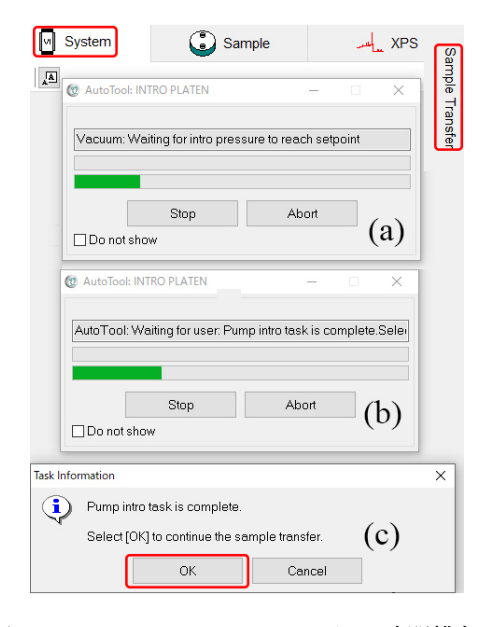

図 1.17 イントロチェンバーを 1 時間排気し たあと「OK」をクリック

#### <span id="page-11-2"></span><span id="page-11-0"></span>1.3.1 手動操作によるサンプルホルダーの導入

イントロチェンバーの排気開始のあと 1 時間 以上経過し,図 [1.7](#page-7-4) [p[.2\]](#page-7-4) の Intro Chamber の 圧力が 2.8E-004 以下になっていたら, 図 [1.16](#page-11-1) [p.[6](#page-11-1)] で,左上「[1] System」,右上「[2] Sample Transfer」のタブが開いた状態で,「[3] Intro」を クリックする。ここで 1 分程度待つと,圧縮空気 による駆動音とともに,イントロとメインチェン

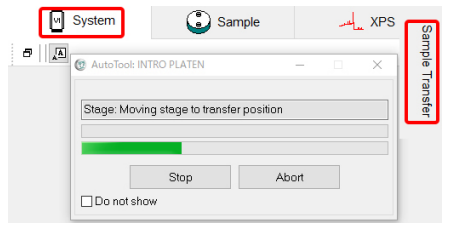

<span id="page-11-3"></span>図 1.18 サンプルステージがサンプルホルダー 受け渡し位置まで動いていることを示す画面。

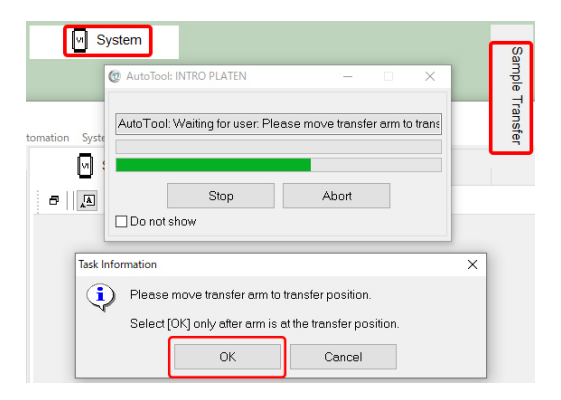

<span id="page-11-4"></span>図 1.19 ここで,サンプルを載せた導入フ ォークをメインチェンバーに差し込む。図 [1.20](#page-11-5) [p.[6\]](#page-11-5) のように完全に差し込んでから「OK」を クリック

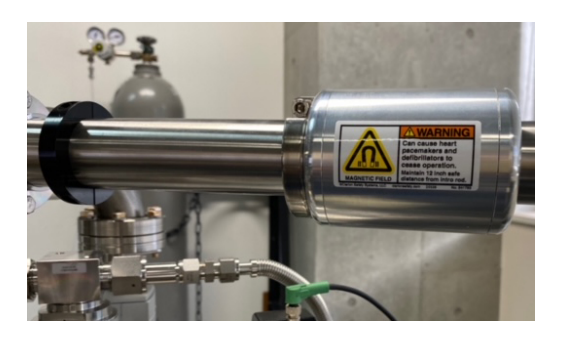

図 1.20 サンプル導入フォークを差し込んで から,図 [1.19](#page-11-4) [p.[6](#page-11-4)] の「OK」をクリック

<span id="page-11-5"></span>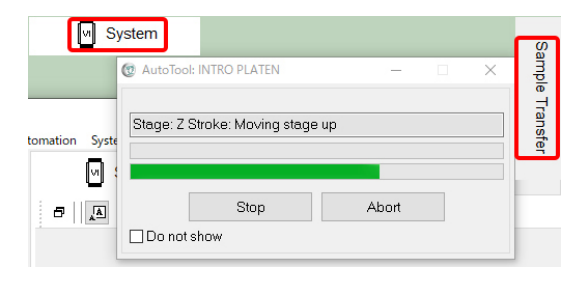

<span id="page-11-6"></span>図 1.21 サンプルステージが上昇してサンプ ルホルダーが受け渡されるのを待つ

<span id="page-12-5"></span>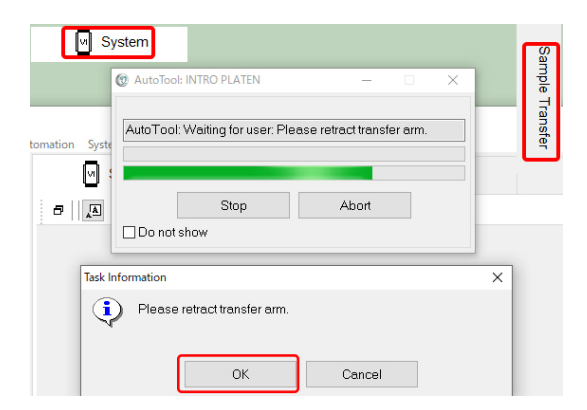

<span id="page-12-0"></span>図 1.22 ここで、サンプル導入フォークをゆっ くり引き抜く。サンプルホルダーが,サンプル ステージに引き渡され,フォークだけが抜けて くる

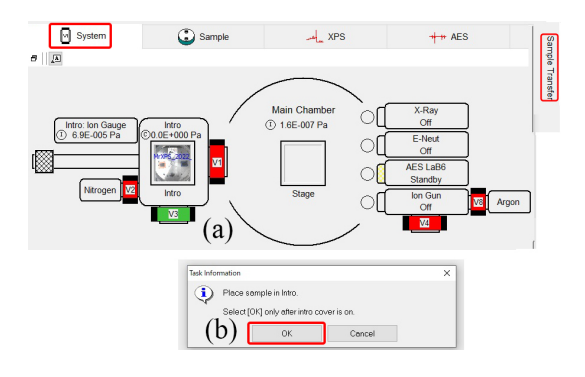

<span id="page-12-1"></span>図 1.23 ここで,サンプル導入フォークをゆっ くり引き抜く。サンプルホルダーが,サンプル ステージに引き渡され,フォークだけが抜けて くる

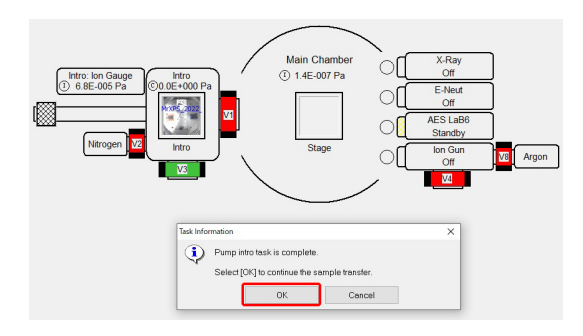

<span id="page-12-2"></span>図 1.24 イントロチェンバーの真空引きを開 始してから 1 時間程度待ってから,(b) のメッ セージに対して「OK」をクリックする。

バーを隔てている V1 バルブが開く。図 [1.16](#page-11-1) (c) [p.[6](#page-11-1)]「[4] OK」をクリックしてから,サンプル導 入グリップを,図 [1.20](#page-11-5) [p[.6\]](#page-11-5) のようにストッパー で止まるところまで,ゆっくり差し込む。差し込

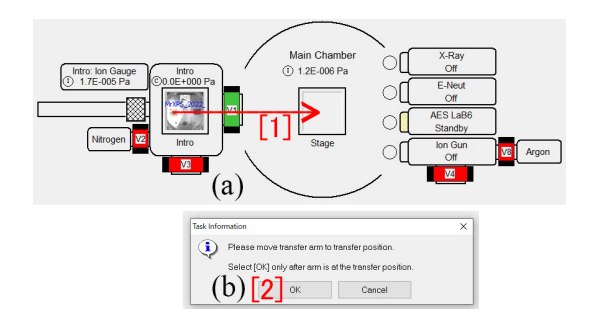

<span id="page-12-3"></span>図 1.25 (a) のように V1 バルブが開いて緑色 になったら,イントロチェンバーに表示されて いるサンプルホルダーの写真を,メインチェン バーにクリック&ドラッグする。図 [1.20](#page-11-5) [p.[6\]](#page-11-5) のように,グリップを完全に差し込んでから, (b)「OK」をクリックする。

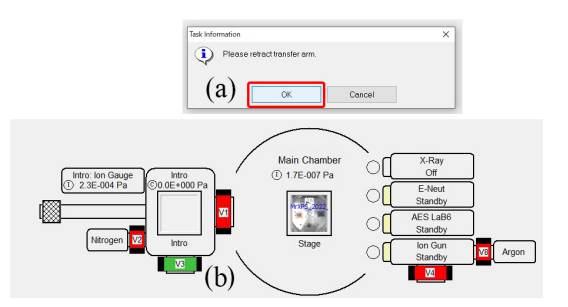

<span id="page-12-4"></span>図 1.26 ここで,サンプル導入フォークをゆっ くり引き抜く。サンプルホルダーが,サンプル ステージに引き渡され,フォークだけが抜けて くる

めない場合は無理をせず,サンプル導入フォーク をゆっくり引き抜き,付録 [A](#page-17-0) を参照してサンプ ルステージを初期化してから,やり直す。

図 [1.17](#page-11-2) (a), (b) [p.[6](#page-11-2)] が表示されたあと, 図 [1.17](#page-11-2) (c) [p.[6](#page-11-2)] で「OK」をクリックすることがで きる。この操作で,サンプルステージがサンプ ルホルダー受け渡し位置まで移動し,その間,図 [1.18](#page-11-3) [p.[6](#page-11-3)] が表示される。

図 [1.19](#page-11-4) [p.[6](#page-11-4)] が表示されたら,イントロチェン バーにあるサンプルホルダーをメインチェンバー に移送することができる。図 [1.11](#page-9-3) (b) [p.[4](#page-9-3)] の位 置にあるサンプル導入グリップを差し込んで,サ ンプルをサンプルステージにセットすることがで きる。

サンプル導入グリップは,図 [1.20](#page-11-5) [p[.6\]](#page-11-5) のよう に,ストッパーで止まるところまで差し込めな

<span id="page-13-1"></span>ければならない。サンプルステージにぶつかるよ うであれば,サンプルホルダーをイントロチェン バーに戻してから,付録 [A](#page-17-0) [p.[12\]](#page-17-0) の手順に従って サンプルステージの初期化を行ったあと,やり直 す必要がある。

以降の操作および測定については,Part1 マ ニュアルを参照。

## <span id="page-13-0"></span>1.3.2 写真をクリック&ドラッグすることによ るサンプルホルダーの導入

イントロチェンバーの排気開始のあと 1 時間以 上経過し,図 [1.7](#page-7-4) [p.[2](#page-7-4)] の Intro Chamber の圧力 が 2.8E-004 以下になっていたら, 図 [1.24](#page-12-2) の [p[.7\]](#page-12-2) メッセージに対して「OK」をクリックする。図 [1.25](#page-12-3) (a) [p.[7](#page-12-3)] にように V1 バルブが開いて緑色 に表示されたら,「[1] *−→*」のように,サンプル ホルダーの写真をクリック&ドラッグする。

図 [1.20](#page-11-5) [p.[6](#page-11-5)] のように、グリップを完全に差し 込んでから,図 [1.25](#page-12-3) (b) [p.[7\]](#page-12-3) 「OK」をクリック する。

図 [1.26](#page-12-4) (a) [p.[7](#page-12-4)] のメッセージに対して「OK」 をクリックして,サンプル導入ホークをゆっくり と引き抜く。これでサンプルホルダーの移送が終 わったので,Part 1 マニュアルの手順に従って, 実験を開始することができる。

## <span id="page-14-6"></span>第 2 章

# 測定終了後の操作手順

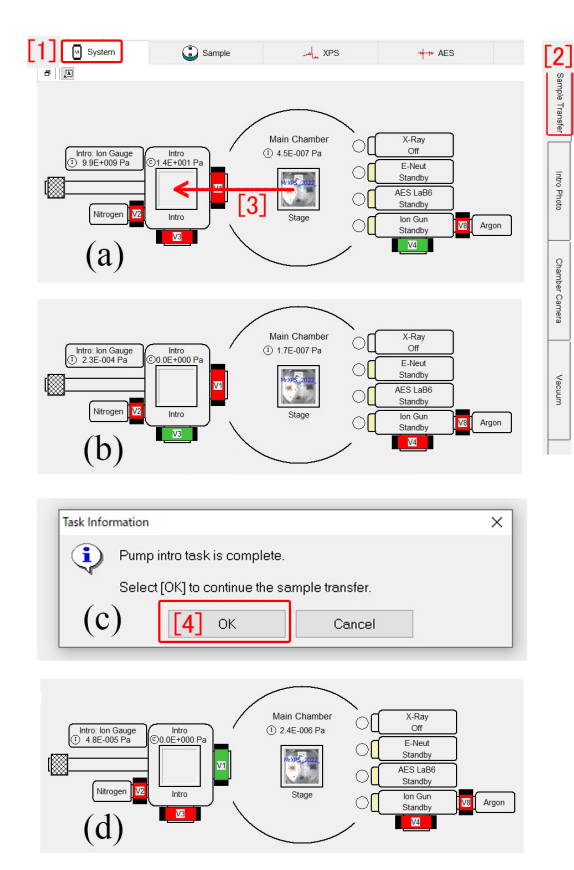

<span id="page-14-3"></span>図 2.1 左上の「[1]System」右上の「[1]Sample Transfer」のタブを開き, (a) サンプルホルダー の写真をクリック&ドラッグすると (b) が表示 される。(c) が表示されたら「[4]OK」をクリッ ク, (d) が表示されたら, 図 [2.2](#page-14-4) [p.[9\]](#page-14-4) のように グリップを差し込む

### <span id="page-14-1"></span><span id="page-14-0"></span>2.1 サンプルホルダーの取り出し

### <span id="page-14-2"></span>2.1.1 イントロチェンバーの真空引き

図 [1.14](#page-10-4) [p[.5\]](#page-10-4) のプルダウンメニューで,「Pump Intro [1] を選択したあと, 「[2] Process Task」 をクリックして,イントロチェンバーの真空引き を開始する。

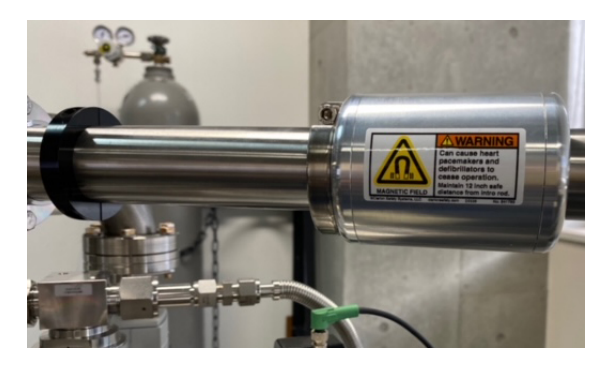

図 2.2 V1 バルブが開いたら,サンプル導入 グリップがストッパーで止まるところまで,差 し込む

<span id="page-14-4"></span>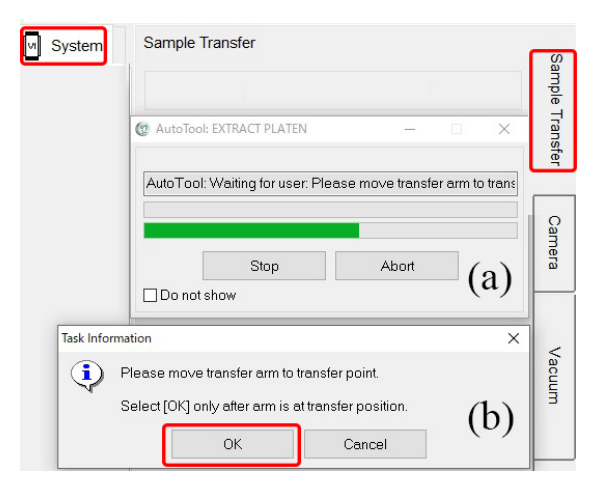

<span id="page-14-5"></span>図 2.3 (a),(b) が表示されたら,(b)「OK」 をクリックする

イントロチェンバーの排気開始のあと 15 分程 度経過し,図 [1.7](#page-7-4) [p.[2](#page-7-4)] の Intro Chamber の圧力 が 2.8E-004 以下になっていたら,サンプルホル ダーをメインチェンバーからイントロチェンバー に移送できる。

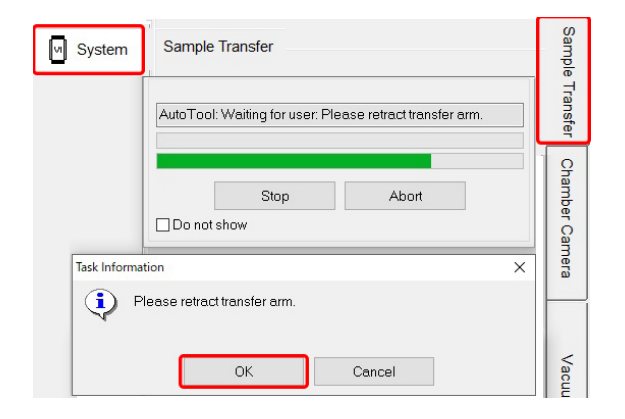

<span id="page-15-2"></span>図 2.4 この表示が出たら,サンプルホルダー が差し込まれていることを確認して,サンプル 導入グリップをゆっくりと引き抜く

### <span id="page-15-0"></span>2.1.2 サンプルホルダーのイントロチェンバー への移送

SmartSoft-VP の画面左上の「[1] System」,右 上の「 $[2]$  Sample Transfer」タブを開き, 図 [2.1](#page-14-3) (a) [p[.9\]](#page-14-3) 「[3] *←−*」のように,写真をクリック& ドラッグすると, V3 バルブが開き, V4 バルブ が閉じて図 [2.1](#page-14-3) (b) [p.[9](#page-14-3)] が表示される。(c) が表 示されたら,「[4] OK」をクリックする。V1 バル ブが開いて, (d) が表示されたら, サンプル導入 フォークを差し込めるようになるので,サンプル 導入グリップを,図[2.2](#page-14-4) [p[.9\]](#page-14-4) のように, ストッ パーで止まるところまで差し込む。

サンプルホルダーがサンプルステージにぶつ かるなどして,うまくいかなかったら,サンプル 導入フォークをいったん引き抜き,付録 [A](#page-17-0) [p.[12\]](#page-17-0) を参照してサンプルステージを初期化したあと再 度,図 [2.1](#page-14-3) [p[.9\]](#page-14-3) の操作から順にやり直す。

図 [2.3](#page-14-5) [p.[9\]](#page-14-5) が表示されたら,図 [2.2](#page-14-4) [p.[9](#page-14-4)] のよ うにサンプル導入グリップが差し込まれているこ とを確認して,(b)「OK」をクリックする。この 操作でサンプルステージが下降し,サンプルホル ダーが,サンプル導入フォークに受け渡される。

図 [2.4](#page-15-2) [p[.10](#page-15-2)] が表示されたら,サンプル導入グ リップをゆっくりと引き抜いて, 図 [2.5](#page-15-3) (a), (b) [p.[10\]](#page-15-3) のように,イントロチェンバーに,サンプ ルホルダーが戻っていることを確認する。

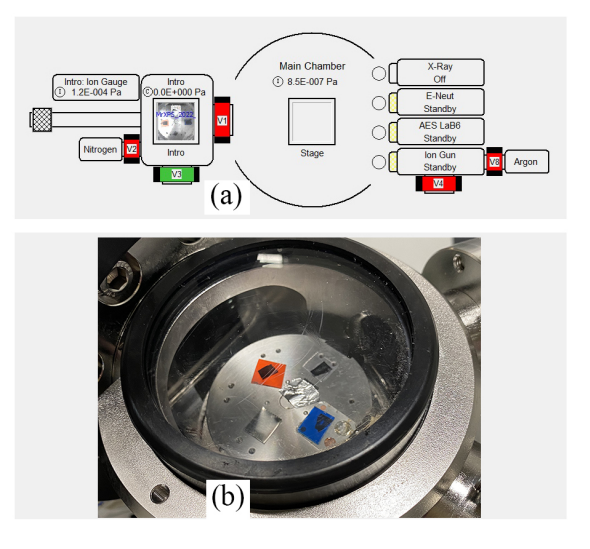

<span id="page-15-3"></span>図 2.5 サンプルホルダーをイントロチェン バーに戻したところ

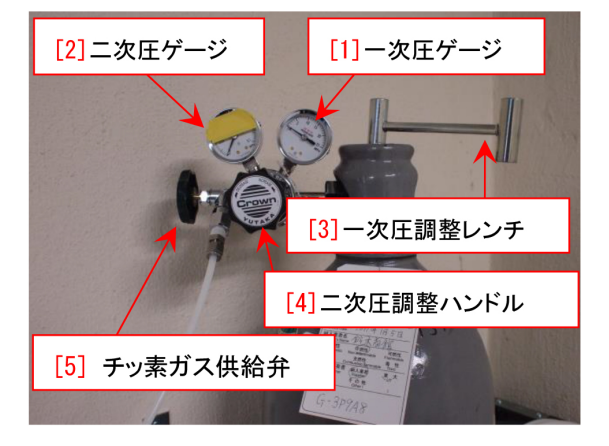

図 2.6 パージ用乾燥チッ素のレギュレーター

<span id="page-15-4"></span>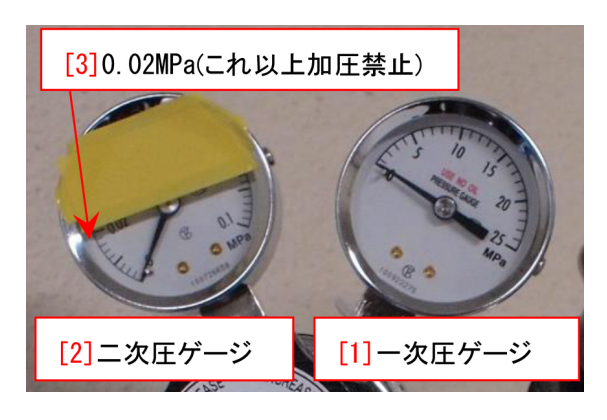

図 2.7 パージ用チッ素圧力ゲージ (拡大)

#### <span id="page-15-5"></span><span id="page-15-1"></span>2.1.3 イントロチェンバーのチッ素パージ

図 [2.6](#page-15-4) [p[.10](#page-15-4)] は、乾燥チッ素ボンベのレギュ レーター付近を示している。図 [2.7](#page-15-5) [p.[10\]](#page-15-5) は, 圧 力ゲージの部分を拡大したものである。「[1] 一次 圧ゲージ」「[2] 二次圧ゲージ」が, いずれもゼロに

| Vacuum            |                                             |  |
|-------------------|---------------------------------------------|--|
| Watcher Tasks     |                                             |  |
| Task              |                                             |  |
|                   | <b>Backfill Intro</b>                       |  |
| <b>Process</b>    | Dumn Intro<br><b>Transfer Sample</b>        |  |
| Advanced Control- | Diff Pump On<br>Diff Pump Off               |  |
| Properties        | Argon Leak On<br>Argon Leak Off             |  |
|                   | Intro Turbo Pump On<br>Intro Turbo Pump Off |  |
|                   | Close Vent Valve<br>Transfer Vessel         |  |

<span id="page-16-1"></span>図 2.8 「System」,「Vacuum」のタブを開い て「Backfill Intoro」を選択したあと,「Process Task」をクリックする

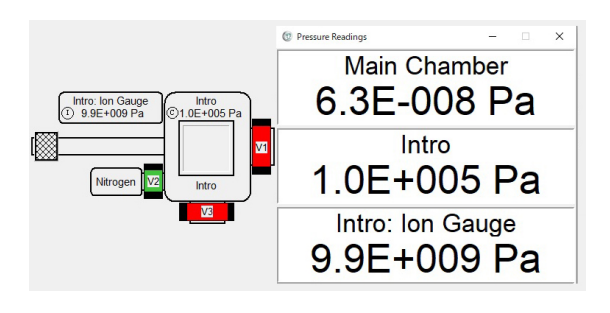

<span id="page-16-2"></span>図 2.9 イントロチェンバーチッ素パージ後の表示

なっていることを確認する。まず,図[2.6](#page-15-4) [p.[10\]](#page-15-4) 「[4] 二次圧調整ノブ」を反時計回り (LO の向き) に回して,簡単に回るようにする。図 [2.6](#page-15-4) [p.[10\]](#page-15-4) 「[3] 一次圧調整レンチ」を反時計周りにわずかに 回すと,図 [2.7](#page-15-5) [p[.10](#page-15-5)] 「[1] 一次圧ゲージ」の値が チッ素の残量に応じて急上昇する。次に,図 [2.6](#page-15-4) [p.[10\]](#page-15-4) 「[4] 二次圧調整ノブ」をゆっくりと時計回 り (HI の向き) に回して,0.015MPa 程度 [図 [2.7](#page-15-5) [p.[10\]](#page-15-5),0.02 MPa 程度 [([3] これ以上の加圧禁止) 以下] まで加圧する。

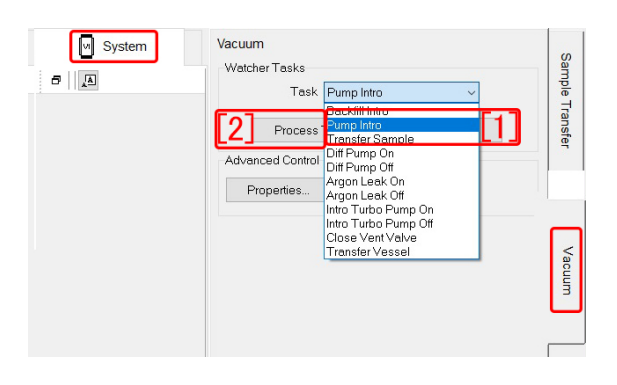

<span id="page-16-3"></span>図 2.10 イントロチェンバーチッ素パージ後の表示

図 [2.8](#page-16-1) [p[.11](#page-16-1)] は, 図 [1.3](#page-7-0) [p[.2](#page-7-0)] 右上, [6] の部分を 拡大したものである。図 [2.8](#page-16-1) [p.[11\]](#page-16-1) Task のプル ダウンメニューで「Backfill Intro [1]」を選択し た後,「[2] Process Task」をクリックすると, 図 [2.9](#page-16-2) で,[p[.11](#page-16-2)] 真空回路図の左にある「Nitrogen V2」が開いて緑色に変わり,イントロチェンバー (準備室) のチッ素パージが実行される。図 [2.9](#page-16-2) [p.[11\]](#page-16-2) のように「Intro」「Intro:Ion Gage」の値が 上昇し,いずれも「1.0E+005 Pa」の表示になる。

N<sup>2</sup> パージが終了したら,図 [2.6](#page-15-4) [p.[10\]](#page-15-4) の「[3] 一次圧調整レンチ」を上から見て時計回りに閉め て,一次圧がゼロになり,続いて二次圧もゼロに なることを確認する。その他のノブを操作する必 要はない。

#### <span id="page-16-0"></span>2.1.4 イントロチェンバーの真空引き

イントロチェンバーにフタをしたあと,図 [2.10](#page-16-3) [p.[11\]](#page-16-3) のプルダウンメニューで,「Pump Intro [1]」を選択したあと,「[2] Process Task」をク リックして,イントロチェンバーの真空引きを開 始する。

実験終了時のメインチェンバーを実験のノート に記述して,実験を終了する。

## <span id="page-17-4"></span>付録 A

# サンプルステージの初期化

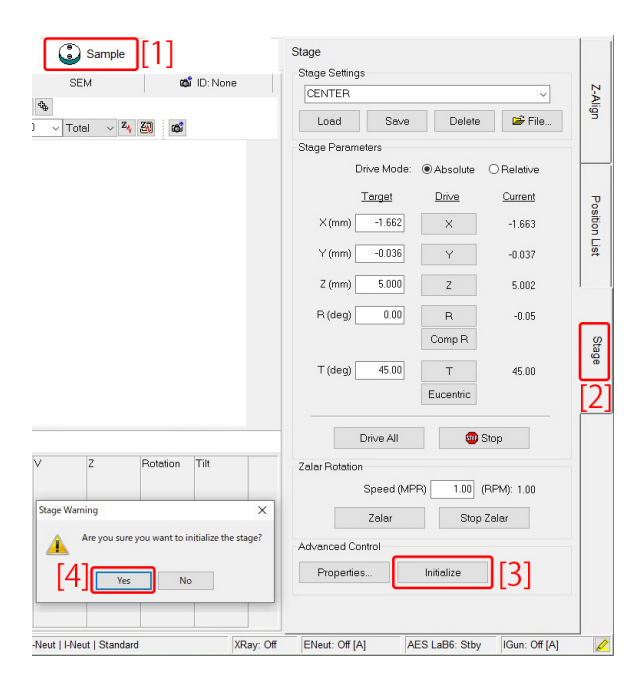

<span id="page-17-1"></span>図 A.1 左上の「[1]」 タブ, 右の「Stage[2]」 タ ブを開いて、右下の「Imitialize[3]」をクリック するとサンプルステージが初期化される。下の 確認画面の「[4]Yes」をクリックする前に, サン プル導入フォークがサンプルホルダーに差し込 まれていないことを確認する。

<span id="page-17-0"></span>VersaProbe III のサンプルステージは一定の 頻度で不具合が発生し,初期化が必要になる。

サンプルステージの初期化の際には,サンプル 導入フォークが、サンプルステージに差し込まれ ていてはならない。

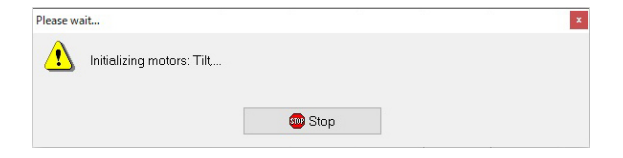

<span id="page-17-2"></span>図 A.2 サンプルステージの初期化中に表示さ れる画面

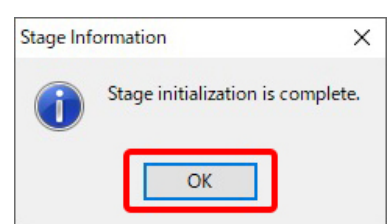

<span id="page-17-3"></span>図 A.3 サンプルステージの初期化終了時に表 示される画面

SmartSoft-VP の画面で,図 [A.1](#page-17-1) [p.[12\]](#page-17-1) の左 上「Sample[1]」のタブを開き,さらに右下の 「Stage[2]」を開いて「Imitialize[3]」をクリック する。

図 [A.1](#page-17-1) [p.[12](#page-17-1)] 左下のように確認メッセージが 出たら,「[4]Yes」をクリックする前に,サンプル 導入フォークがサンプルホルダーに差し込まれて いないことを,改めてよく確認する必要がある。

サンプルステージ初期化中には図 [A.2](#page-17-2) [p.[12\]](#page-17-2) が 表示される。初期化が終了すると図 [A.3](#page-17-3) [p.[12\]](#page-17-3) が 表示されるので,「OK」をクリックする。

## <span id="page-18-6"></span>付録 B

# 測定データのデータベースへの登録

日本語

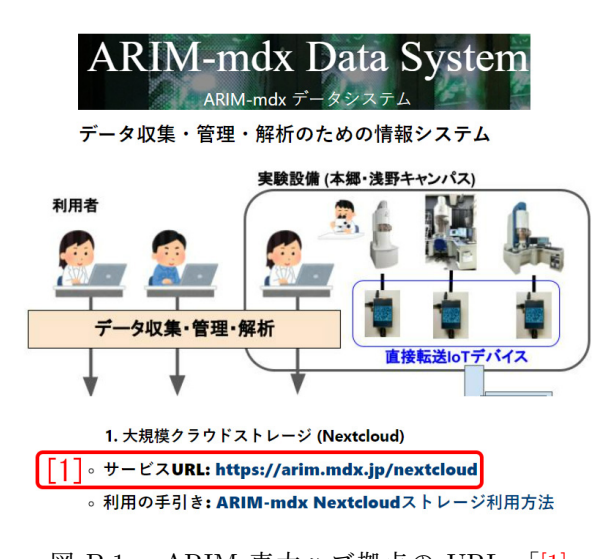

<span id="page-18-1"></span>図 B.1 ARIM 東大ハブ拠点の URL。「[1] サービス URL [https://lcnet.t.u-tokyo.](https://lcnet.t.u-tokyo.ac.jp/data_system/) [ac.jp/data\\_system/](https://lcnet.t.u-tokyo.ac.jp/data_system/)」をクリックする

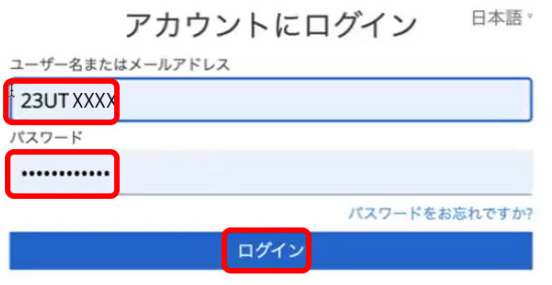

<span id="page-18-2"></span>図 B.2 データベースへのログイン画面。装置 利用申請時に発行された ID と,登録したパス ワードを入力して,図 [B.3](#page-18-3) [p[.13\]](#page-18-3) を表示させる

<span id="page-18-0"></span>VersaProbeIII の通常の利用料金は,1 時間あ たり ¥4,400 だが, ARIM のデータベースに, 生 データとサンプルに関するエクセルのファイル をアップロードすることにより割引が適用され, 1 時間あたり ¥2,900 となる。本章では、データ

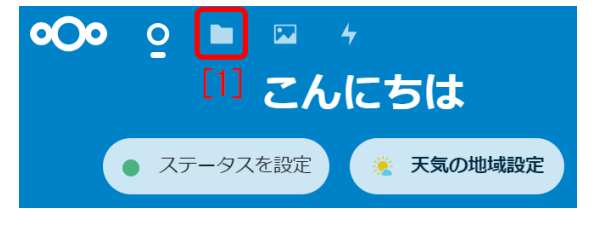

<span id="page-18-3"></span>図 B.3 左上から 2 番目の「[1] アイコン」を クリックすると,図 [B.4](#page-18-4) [p[.13\]](#page-18-4) が表示される

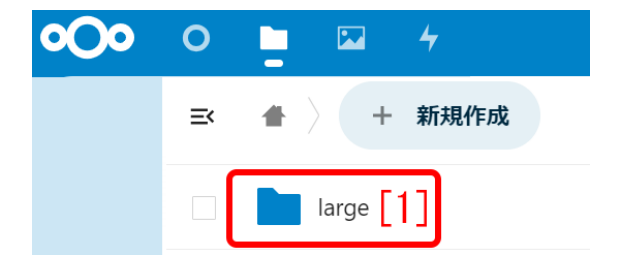

図 B.4 「Large [1]」をくりっくすると, 図 [B.5](#page-18-5) [p.[13\]](#page-18-5) が表示される

<span id="page-18-4"></span>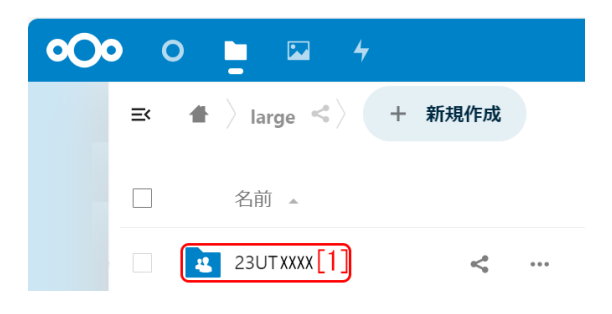

図 B.5 「23UTXXXX [1]」をくりっくする と,図 [B.6](#page-19-0) [p.[14](#page-19-0)] が表示される

<span id="page-18-5"></span>ベースへのファイルのアップロードの仕方につい て記述する。

図 [B.1](#page-18-1) [p.[13](#page-18-1)] のキャプションにある URL をク リックして開き,図 [B.2](#page-18-2) [p.[13\]](#page-18-2) の画面で,ID とパ

<span id="page-19-4"></span>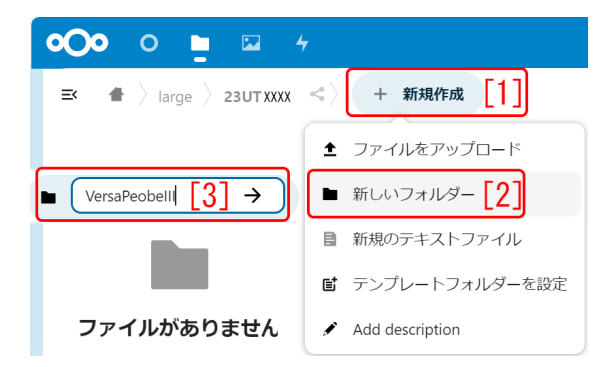

<span id="page-19-0"></span>図 B.6 「新規作成 [1]」「新しいフォルダー [2]」の順にクリックし,「VersaProbeIII [3]」と タイプする

| ○○○ ○ ■ □                                                                 |  |      |
|---------------------------------------------------------------------------|--|------|
| $\equiv$ $\langle$ $\rangle$ large $\rangle$ 23UTXXXX $\langle$ $\rangle$ |  | 新規作成 |
|                                                                           |  |      |

<span id="page-19-1"></span>図 B.7 「[1] VersaProbeIII」のアイコンをダ ブルクリックする

スワードを入力すると,データベースにログイン できる。ID とパスワードは,装置の利用申請が 受け付けられた際に発効されているものである。

図 [B.3](#page-18-3) [p.[13](#page-18-3)] - [B.8](#page-19-2) [p[.14](#page-19-2)] の 順 に ク リ ッ クし, 図 [B.9](#page-19-3) [p.[14\]](#page-19-3) 「ここにファイル 000 0 ■ 国 ケ **(+** 新規  $\Rightarrow$   $\bullet$   $\rangle$  large  $\rangle$  23UT0003  $\rangle$  VersaPeobelII  $\le$  $\vert$  11 作成 **±** ファイルをアップロード  $\bullet$   $\sqrt{20240214}$  3 |■ 新しいフォルダー 「2]  $\rightarrow$ ■ 新規のテキストファイル ■ テンプレートフォルダーを設定 ファイルがありません  $\blacktriangleright$  Add description

<span id="page-19-2"></span>図 B.8 「新規作成 [1]」「新しいフォルダー [2]」の順にクリックし,「日付 [3]」をタイプする

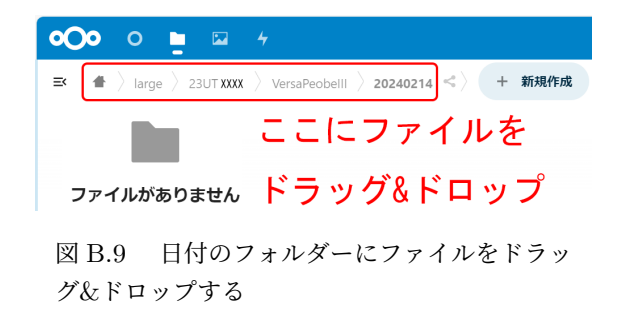

<span id="page-19-3"></span>をドラッグ&ドロップ」のフィールドに生デー タ と ,エ ク セ ル の フ ァ イ ル「DataSheetVersaProbeIII\_20XX\_XX\_XX\_001.xlsx」をアップ ロードする。

アップロードが完了したら,ブラウザーを閉じ てかまわない。

## <span id="page-20-3"></span>付録 C

## トランスファーベッセルの使い方

<span id="page-20-0"></span>ユーザーの研究室にグローブボックスがある 場合は,トランスファーベッセルを使うことが できる。Ar ガス雰囲気など清浄なグローブボッ クス内でサンプルを取り付け,大気に曝すことな く,サンプルを PHI5000 VersaProbe III の準備 室(導入室)まで,運ぶことができる。

この章では,トランスファーベッセルの使い方 を記述する。25mm サンプルホルダーのみが使 用可能である。

貸し出せるトランスファーベッセルは,1 台し かない。アルバックファイ社 (0467-85-6522) よ り,研究室ごとに購入されることもご検討された い。値段は,1 台 1,330,000 円 (2013 年 12 月現 在) である。

トランスファーベッセルを使わずに,サンプル を大気にできるだけ触れさせることなく取り扱う 簡便な方法については,付録 [D\[](#page-28-0)p.[23\]](#page-28-0) を参照。

## <span id="page-20-1"></span>C.1 トランスファーベッセルの貸し出 しについて

図 [C.1](#page-20-2) [p[.15](#page-20-2)] は、グローブボックスとトランス ファーベッセルを使って,サンプルを大気に暴露 することなく VersaProbeIII 準備室に移送する にあたり,工学部 9 号館 330 号室からから持ち 出すべき物品でる。「[1] トランスファーベッセ ル」(330 号室机右下の引き出し),「[2] 25mm サ ンプルホルダー」(武田先端知ビル 310 号室の小 さい方の机の上)に加え「[3] カーボン両面テー プ」(机右上の引き出し)若干を,ユーザーの研究 室にあるグローブボックスに入れる必要がある。 両面テープは,330 号室にあるもの以外は,原則

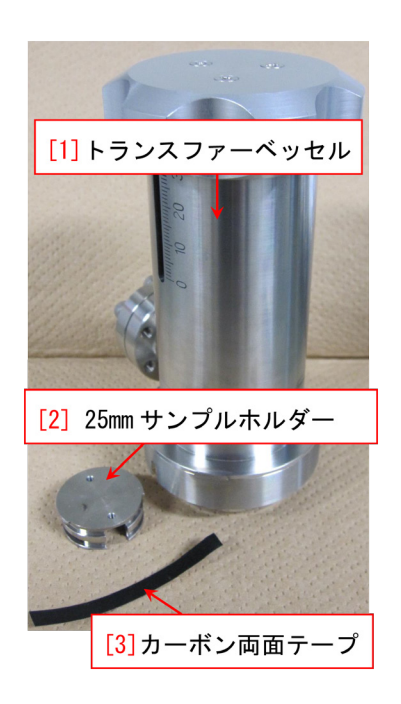

図 C.1 トランスファーベッセル,25mm サン プルホルダー,両面テープ

<span id="page-20-2"></span>として用いてはならない。これらは,新品のアル ミフォイルで包んで,持ち出す。VersaProbe 用 の旧1インチサンプルホルダーは, VersaProbe III には使えないので注意する。

これらを持ち出す場合は、装置管理者(沖津)に メール(okitsu「atmark」soyak.t.u-tokyo.ac.jp) か電話(内線 27470,携帯 090-2203-8789)で連 絡を下さい。また,返却したときにも,同様に連 絡を下さい。

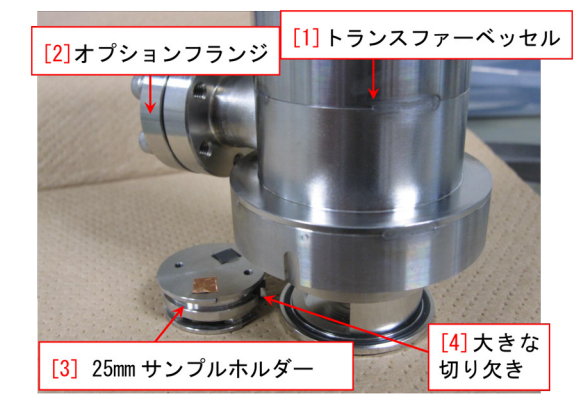

図 C.2 25mm サンプルホルダーのトランス ファーベッセル底部への収納

<span id="page-21-1"></span>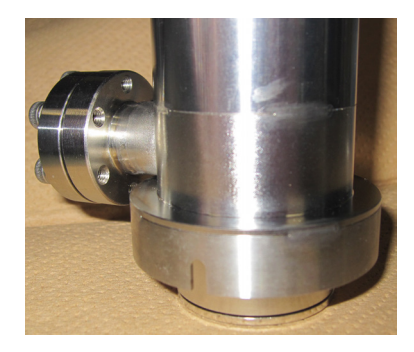

図 C.3 トランスファーベッセル底部を閉じたところ

<span id="page-21-2"></span>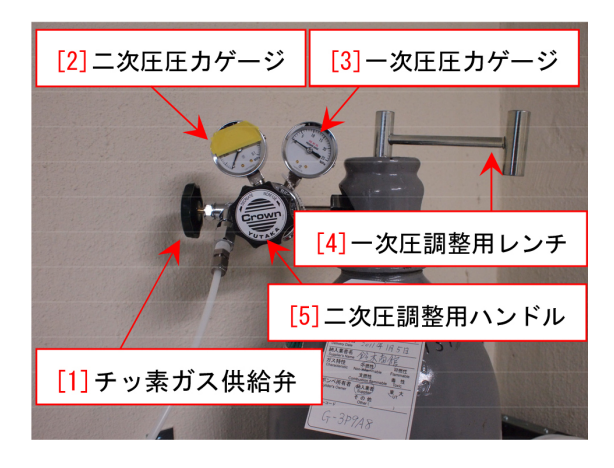

図 C.4 N<sup>2</sup> ボンベレギュレーター付近

## <span id="page-21-3"></span><span id="page-21-0"></span>C.2 サンプルホルダーのトランス ファーベッセル内へのセット

以下の作業は,グローブボックスの中で行う。 図 [C.2](#page-21-1) [p[.16](#page-21-1)] は,トランスファーベッセル底部 に,サンプルを貼り付けた 25mm サンプルホル ダーをセットする様子を示している。「[1] トラン

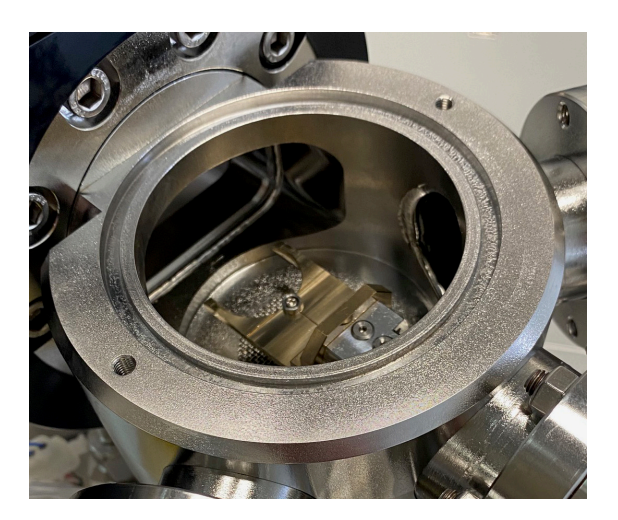

図 C.5 フタをとり外してサンプルホルダーが ないことを確認

<span id="page-21-4"></span>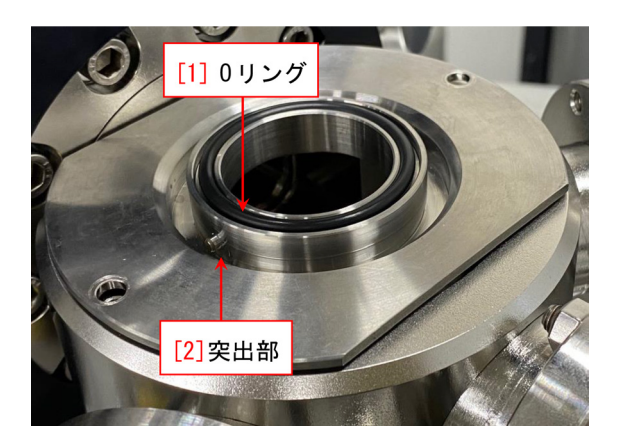

図 C.6 トランスファーベッセル用準備室上部 治具にとりかえたところ

<span id="page-21-5"></span>スファーベッセル」上部にあるノブを反時計回り に回すと,底部が開きシリンダーがせり出してく る。図 [C.2](#page-21-1) [p[.16](#page-21-1)]「[3] 25mm サンプルホルダー」 に載せるサンプルは,両面テープと合わせて高さ が 5mm 以内でなければならない。図 [C.2](#page-21-1) [p.[16\]](#page-21-1) 「[2] オプションフランジ」の真下にサンプルホ ルダーを置き,「[4] 大きな切り欠き」をベッセ ルの方に向けて,シリンダーの中にセットする。 サンプルを中に入れたら,トランスファーベッ セル上部にあるノブを時計回りに回して,図 [C.3](#page-21-2) [p.[16\]](#page-21-2) のように,25mm サンプルホルダーをトラ ンスファーベッセル内に収納する。この状態で, PHI5000 VersaProbe III がある武田先端知ビル 310 号室まで,トランスファーベッセルを持って

<span id="page-22-8"></span>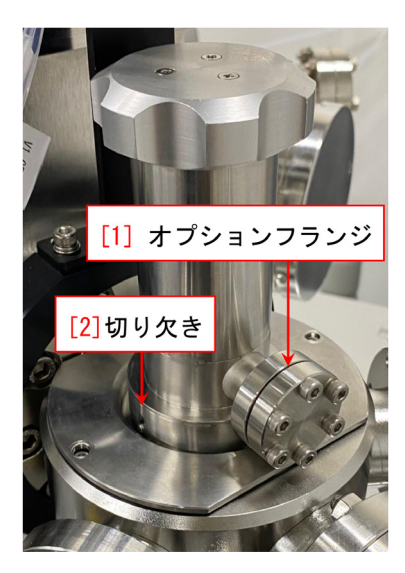

<span id="page-22-6"></span>図 C.7 トランスファーベッセルを取り付けた ところ。大気圧で押さえることになるのでネジ 止めは必要ない。180*◦* 回転しても問題ない

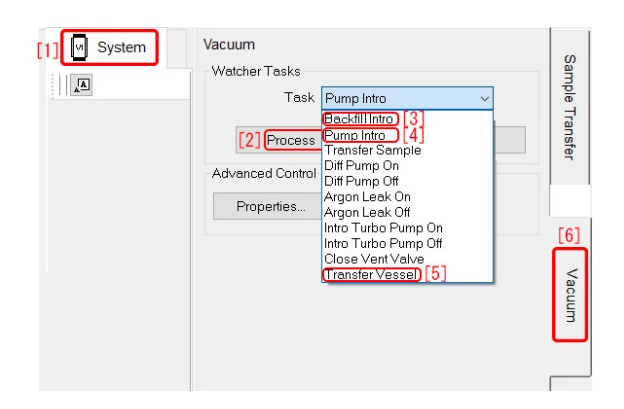

<span id="page-22-7"></span>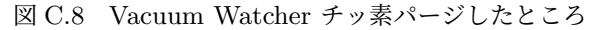

#### くる。

## <span id="page-22-0"></span>C.3 イントロチェンバーのチッ素 パージ

#### <span id="page-22-1"></span>C.3.1 Vacuum Watcher の確認

チッ素パージをする前に, 図 [1.3](#page-7-0) [p[.2](#page-7-0)] のよう に、緑色の V3 バルブ以外のバルブがすべて閉じ て赤色になっていることを確認する。

#### <span id="page-22-2"></span>C.3.2 チッ素ボンベレギュレーターの操作

チッ素パージを行うには,チッ素ガスボンベか ら乾燥チッ素を供給する必要がある。

図 [C.4](#page-21-3) [p[.16](#page-21-3)] で, 「[3] 一次圧圧力ゲージ」, 「[2] 二次圧圧力ゲージ」の値がゼロで,「[1] チッ素ガ ス供給弁」が,閉まっていないことを確認する。

「[5] 二次圧調整用ハンドル」を Decrease の方向 (反時計回り)に回して,ゆるく回る状態にする。 (既にそうなっていたらそのままで構わない)。次 に,図 [C.4](#page-21-3) [p.[16\]](#page-21-3) 「[4] 一次圧調整用レンチ」を 手のひらでたたくようにして開ける。上から見 て,5 *◦* ほど反時計回りに開けば充分である。「[5] 二次圧調整用ハンドル」を Increase の方(時計 回り)にゆっくり回し,「[2] 二次圧圧力ゲージ」 の値が 0.015MPa になるように調整する。(黄色 のテープが貼ってある部分に針が行かないように する)。

#### <span id="page-22-3"></span>C.3.3 チッ素パージの実行

図 [C.8](#page-22-7) [p[.17](#page-22-7)] SmartSoft-VP の画面で、左上 の「[1] System」と右下の「[6] Vacuum」のタブ をクリックして開き,プルダウンメニューから 「Backfill Intro [3]」を選択したあと「[2] Process Task」をクリックすることにより,イントロチェ ンバーのチッ素パージを開始することができる。 イントロチェンバーの圧力が 1.0E+005Pa(大 気圧)に達する前に止まってしまったら、図 [C.4](#page-21-3) [p.[16\]](#page-21-3) の「[5] 二次圧調整用ハンドル」を手前から 見て時計回り (Increase の方向) に回転させてわ ずかに開く(水道のカランとは逆)と,イントロ チェンバーの圧力が 1.0E+005Pa になる。パー ジが終了したら,図 [C.4](#page-21-3) [p.[16\]](#page-21-3) の「[4] 一次圧調 整用レンチ」を上から見て時計回りに閉めて,一 次圧がゼロになり、続いて二次圧もゼロになるこ とを確認する。他のノブに触れる必要はない。

## <span id="page-22-4"></span>C.4 トランスファーベッセルの取り 付け

#### <span id="page-22-5"></span>C.4.1 準備室上部治具の交換

図 [C.5](#page-21-4) [p.[16](#page-21-4)] は,イントロチェンバーのフタを 取り外したところである。サンプル導入フォーク にサンプルホルダーがセットされていないことを 確認する。

図 [C.6](#page-21-5) [p.[16](#page-21-5)] は,イントロチェンバーの上にト ランスファーベッセル取り付け用治具を取り付 けたところである。取り付けジグの O リングと, トランスファーベッセルの O リングに接する部 分は,ほこりが挟まらないように,キムワイプに

<span id="page-23-6"></span>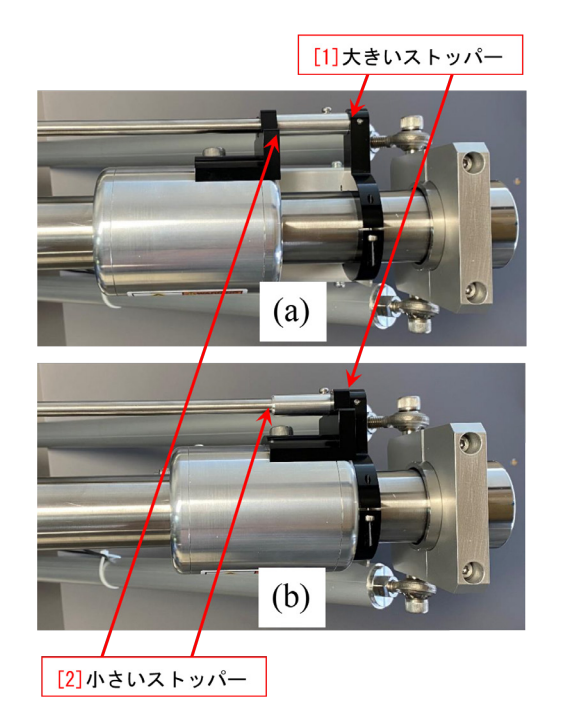

<span id="page-23-4"></span>図 C.9 サンプル導入グリップを (a) の状態か ら更に引き抜き (b) のようにする

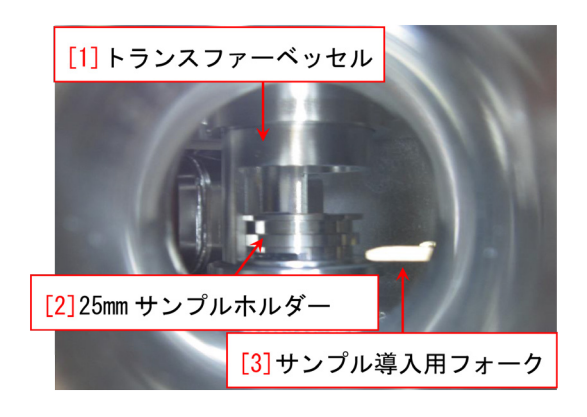

図 C.10 トランスファーベッセル底部から 25mm サンプルホルダーを降ろしたところ

<span id="page-23-5"></span>エタノールをつけて,プラスチックのピンセッ トでよく拭いておく。(金属のピンセットは使用 禁止)。

#### <span id="page-23-0"></span>C.4.2 トランスファーベッセルの取り付け

図 [C.7](#page-22-6) [p[.17](#page-22-6)] は,イントロチェンバーの上部に トランスファーベッセルを取り付けたところであ る。両側のネジ穴とネジの位置を一致させる必要 があるが,イントロチェンバーの内部を真空引き することで,外側から大気圧により押さえること になるため,ネジ止めは必要ない。

図 [C.9](#page-23-4) (a) [p.[18\]](#page-23-4) の状態は,サンプル導入グ リップを「[2] 小さいストッパー」で止まるところ まで引いてある。サンプル導入グリップをわずか に回転させると,図 [C.9](#page-23-4) (b) [p.[18\]](#page-23-4) のように,「[1] 大きいストッパー」で止まるところまで,さらに 引き抜くことができる。こうすることにより、ト ランスファーベッセルの底部から 25mm サンプ ルホルダーを,イントロチェンバー内に降下させ ることができるようになる。

## <span id="page-23-1"></span>C.5 サンプルホルダーのイントロチェ ンバーへの移送

#### <span id="page-23-2"></span>C.5.1 イントロチェンバーの真空引き

図 [C.8](#page-22-7) [p.[17\]](#page-22-7) は, 左上の「[1] System」と右下 の「[6] Vacuum」のタブをクリックして開いた ところである。「Task」のプルダウンメニュ-で 「Pump Intro [4]」を選択したあと「[2] Process Task」をクリックすると,イントロチェンバーの 真空引きが始まる。図 [1.15](#page-10-5) (a) [p.[5](#page-10-5)] の V3 バル ブの赤い表示が,図 [1.15](#page-10-5) (b) [p[.5\]](#page-10-5) のように緑に 変わってから, 2 秒程度で, 図 [1.3](#page-7-0) [p[.2\]](#page-7-0) 右の圧力 ゲージ中段の「Intro」の表示が,0.0E+000 にな る必要がある。

この状態で,トランスファーベッセルの上部の ノブを反時計回りにゆっくり開いてゆく。圧力 ゲージ「Intro」に 0.0E+000 でない値が表示さ れたらノブの回転を止め、0.0E+000 の値になる のを待ってから,さらに反時計回りにわずかに 開く。これを数回繰り返し,ノブを 1 回転程度 開いた状態で,トランスファーベッセルの中を 真空引きする。図 [1.3](#page-7-0) [p.[2](#page-7-0)] 右の下段「Intro: Ion Gauge」の表示が 2.8E-004 以下になると,サン プルホルダーをメインチェンバーに移送すること ができる。

## <span id="page-23-3"></span>C.5.2 サンプルホルダーのサンプル導入フォー クへの受け渡し

この節の作業は,準備室の窓から懐中電灯(部 屋のドア内側にかかっている非常灯を使って構わ ない)で照らして確認しながら行う。小さい方の パソコンラックの右側にヘッドライトがかかって いるので,これで照らしてもかまわない。ライト

<span id="page-24-4"></span>を使い終わったら必ずもとの場所へ戻す。

図 [C.10](#page-23-5) [p.[18\]](#page-23-5) は,トランスファーベッセル上 部のノブを反時計回りに回転させて開き,「[2] 25mm サンプルホルダー」の下の溝を「[3] サン プル導入フォーク」の高さまで降ろしたところで ある。

サンプル導入フォークを図 [C.10](#page-23-5) [p[.18](#page-23-5)] 「[2] 25mm サンプルホルダー」の下の溝に差し込み, トランスファーベッセル上部のノブをさらに反時 計回りに回転させて降ろすと「[2] 25mm サンプ ルホルダー」の下の溝に「[3] サンプル導入フォー ク」が差し込まれた状態で,引き抜くことができ る。サンプル導入グリップをわずかに回転させ ると,図 [C.9](#page-23-4) (b) [p.[18\]](#page-23-4) のように,「[1] 大きいス トッパー」で止まるところまで,さらに引き抜く ことができる。

サンプルホルダーをサンプル導入フォークに 引き渡したら,トランスファーベッセル上部の ノブを時計回りに回転させ底部を持ち上げて,閉 める。

## <span id="page-24-0"></span>C.5.3 サンプルホルダーのメインチェンバーへ の退避

サンプルホルダーの写真が必要だが,トランス ファーベッセルがあると撮影できないため,サン プルホルダーを一旦メインチェンバーに退避させ る必要がある。§[1.3](#page-10-3) [p[.5\]](#page-10-3) の記述を参照してサン プルホルダーをメインチェンバーに移送し,サン プルステージにマウントしたあと,サンプル導入 フォークをイントロチェンバーに戻す。

#### <span id="page-24-1"></span>C.5.4 イントロチェンバーのチッ素パージ

図 [C.7](#page-22-6) [p[.17](#page-22-6)] の状態で,イントロチェンバーを チッ素パージする。

図 [C.8](#page-22-7) [p[.17](#page-22-7)] SmartSoft-VP の画面で、左上 の「[1] System」と右下の「[6] Vacuum」のタブ をクリックして開き,プルダウンメニューから 「Backfill Intro [3]」を選択したあと「[2] Process Task」をクリックすることにより,イントロチェ ンバーのチッ素パージを開始することができる。 イントロチェンバーの圧力が 1.0E+005Pa(大 気圧)に達する前に止まってしまったら、図 [C.4](#page-21-3) [p.[16\]](#page-21-3) の「[5] 二次圧調整用ハンドル」を手前から

見て時計回り(Increase の方向)に回転させてわ ずかに開く(水道のカランとは逆)と,イントロ チェンバーの圧力が 1.0E+005Pa になる。パー ジが終了したら,図 [C.4](#page-21-3) [p.[16\]](#page-21-3) の「[4] 一次圧調 整用レンチ」を上から見て時計回りに閉めて,一 次圧がゼロになり,続いて二次圧もゼロになるこ とを確認する。他のノブに触れる必要はない。

### <span id="page-24-2"></span>C.5.5 トランスファーベッセルを取り外し透明 なフタに交換

図 [C.7](#page-22-6) [p[.17](#page-22-6)] の状態からトランスファーベッ セルを取り外して図 [C.6](#page-21-5) [p[.16](#page-21-5)] の状態に,さら にジグを取り外して図 [C.5](#page-21-4) [p[.16](#page-21-4)] の状態にする。 サンプル導入フォークにサンプルホルダーが載っ ていないことを確認し,透明なフタに付け替えて から再度イントロチェンバーの真空引きを開始す ることになる。

フタの縁とフタがはまる溝は,ほこりが挟まら ないようにキムワイプにエタノールをつけて、プ ラスチックのピンセットでよく拭いておく。(金 属のピンセットは使用禁止)。

#### <span id="page-24-3"></span>C.5.6 イントロチェンバーの真空引き (再)

イントロチェンバーにフタをしたあと (図 [1.9](#page-8-2) (c) [p.[3](#page-8-2)] 参照), 図 [1.11](#page-9-3) (b) [p[.4\]](#page-9-3) のようにサンプ ル導入グリップが「小さいストッパー」で止まる 位置にあることを確認する。図 [1.14](#page-10-4) [p[.5\]](#page-10-4) のプル ダウンメニューで,「Pump Intro [1]」を選択し たあと,「[2] Process Task」をクリックして,イ ントロチェンバーの真空引きを開始する。

図 [1.15](#page-10-5) (a) [p.[5](#page-10-5)] の V3 バルブの赤い表示が, 図 [1.15](#page-10-5) (b) [p.[5](#page-10-5)] のように緑に変わってから, 2 秒程度で,写真の上の圧力ゲージ「Intro」の表 示が,0.0E+000 の値になる必要がある。1 時間 程度待って,イントロチェンバーの圧力が 2.8E-004 以下の値になると,サンプルホルダーをメイ ンチェンバーに移送することができる。

## <span id="page-25-9"></span><span id="page-25-0"></span>C.6 新しい Platen(プラテン) の作成と 写真撮影

## <span id="page-25-1"></span>C.6.1 「platen(プラテン)」のファイル名とフォ ルダーの設定

図 [1.10](#page-9-2) [p.[4](#page-9-2)] は SmartSift-VP 画面左上「System[1]」と右上「Sample Transfer[2]」のタブを 開き,「[3] Create Sample」をクリックしたとこ ろである。図 [1.10](#page-9-2) (c) [p[.4\]](#page-9-2) で「[4] New Platen Name」にプラテンの名前を入力して「OK」をク リックする。アルファベットと数字などが使える が、2 倍角の漢字、仮名、特殊文字は使えない。

#### <span id="page-25-2"></span>C.6.2 サンプルホルダーの写真撮影

まず,サンプル導入グリップが図 [C.9](#page-23-4) (a) [p.[18\]](#page-23-4) のように「[2] 小さいストッパー」で止まっている 位置に正確に合わせる。図 [1.12](#page-9-4) [p[.4\]](#page-9-4) のように, 左上の「System」タブと右の「Intro Photo」タ ブが開いている状態で,「[1] Connect」をクリッ クする。10 秒程度待ってから,「[2] Photo」をク リックするとサンプルホルダー上面の写真を撮影 することができる。エラーメッセージが表示され て撮影がうまくいかないときは,「[1] Connect」 を再度クリックしてからやり直す。この写真は, 左上「System」以外のタブが開いている状態で観 察することができる。

### <span id="page-25-3"></span>C.6.3 サンプルホルダーのメインチェンバーへ の移送

トランスファーベッセルを使わない場合と同 様, 第[1](#page-6-1)章, §[1.3](#page-10-3) [p.[5](#page-10-3)] の記述にしたがって、サ ンプルホルダーをメインチェンバーに移送する。

その他の手順も,トランスファーベッセルを使 わない場合と同様である。

Part1 マニュアルの記述にしたがって実験を始 めることができる。

## <span id="page-25-4"></span>C.7 実験終了後の手続き(サンプルを 廃棄する場合)

測定終了後,そのサンプルが要らなくなった場 合は,このマニュアルの第 [2](#page-14-1) 章の記述に従ってサ ンプルを取り出す。取り出したサンプルは,原則 として研究室に持ち帰らなければならない。

イントロチェンバーのフタを付ける前に,フタ の縁とフタがはまる溝は、ほこりが挟まらない ようにキムワイプにエタノールをつけて、プラス チックのピンセットでよく拭いておく。(金属の ピンセットは使用禁止)。

図 [C.8](#page-22-7) [p.[17\]](#page-22-7) ,「Task」のプルダウンメニュ- で「Pump Intro [4]」を選択したあと「[2] Process Task」をクリックするとイントロチェンバーの真 空引きが始まる。

実験終了後は,机の上の整理整頓を心掛ける。

## <span id="page-25-5"></span>C.8 実験終了後の手続き(サンプルを トランスファーベッセルに回収す る場合)

スパッタリングを行わない測定に関しては、光 電子分光分析は非破壊測定である。実験を終了 し,サンプルをトランスファーベッセルに回収す ると,そのサンプルに対して別の測定をさらに行 うことができる。

#### <span id="page-25-6"></span>C.8.1 イントロチェンバーのチッ素パージ

§[C.3](#page-22-0) [p[.17](#page-22-0)] の記述にしたがってイントロチェ ンバーをチッ素パージする。

#### <span id="page-25-7"></span>C.8.2 トランスファーベッセルの取り付け

§[C.4](#page-22-4) [p[.17](#page-22-4)] の記述にしたがってイントロチェ ンバーのフタを取り,トランスファーベッセルを 再び取り付ける。

取り付けジグの O リングと,トランスファー ベッセルの O リングに接する部分は,ほこりが 挟まらないようにキムワイプにエタノールをつ けて,プラスチックのピンセットでよく拭いてお く。(金属のピンセットは使用禁止)。

#### <span id="page-25-8"></span>C.8.3 イントロチェンバーの真空引き

図 [1.14](#page-10-4) [p[.5\]](#page-10-4) のプルダウンメニューで,「Pump Intro [1] を選択したあと, 「[2] Process Task」 をクリックして,イントロチェンバーの真空引き を開始する。

トランスファーベッセルは,大気と O リング で仕切られているだけなので,実験時間が長時間 に及んだ場合は,空気がわずかに中に入っている 場合がある。このため,トランスファーベッセル 上部のノブを反時計回りに 1 回転程度開いて真空

引きをする。

図 [1.3](#page-7-0) [p.[2](#page-7-0)] 右の「Intro: Ion Gauge」の表示が 2.8E-004 以下になったら,サンプル導入フォーク をメインチェンバーに差し込むことができるが, イントロチェンバーは一旦チッ素パージされてい るので,1 時間程度要する場合がある。

### <span id="page-26-0"></span>C.8.4 サンプルホルダーのイントロチェンバー への移送

SmartSoft-VP の画面左上の「[1] System」,右 上の「 $[2]$  Sample Transfer」タブを開き, 図 [2.1](#page-14-3) (a) [p[.9\]](#page-14-3) 「[3] *←−*」のように,写真をクリック& ドラッグすると,V3 バルブが開き V4 バルブが 閉じて,図 [2.1](#page-14-3) (b) [p.[9](#page-14-3)] が表示される。図 [2.1](#page-14-3) (c) [p.[9](#page-14-3)] が表示されたら,「[4] OK」をクリックする。 V1 バルブが開いて,図 [2.1](#page-14-3) (d) [p.[9\]](#page-14-3) が表示され たら,サンプル導入フォークを差し込めるように なるので、サンプル導入グリップを,図[2.2](#page-14-4) [p[.9\]](#page-14-4) のように,ストッパーで止まるところまで差し 込む。

サンプルホルダーがサンプルステージにぶつ かるなどして,うまくいかなかったら,サンプル 導入フォークをいったん引き抜き,付録 [A](#page-17-0) [p.[12\]](#page-17-0) を参照してサンプルステージを初期化したあと再 度,図 [2.1](#page-14-3) [p[.9\]](#page-14-3) の操作から順にやり直す。

図 [2.3](#page-14-5) [p.[9\]](#page-14-5) が表示されたら, 図 [2.2](#page-14-4) [p.[9](#page-14-4)] のよ うにサンプル導入グリップが差し込まれているこ とを確認して,(b)「OK」をクリックする。この 操作でサンプルステージが下降し,サンプルホル ダーが,サンプル導入フォークに受け渡される。

図 [2.4](#page-15-2) [p[.10](#page-15-2)] が表示されたら「OK」をクリッ クし,サンプル導入グリップをゆっくりと引き抜 いて,イントロチェンバーに,サンプルホルダー が戻っていることを確認する。

## <span id="page-26-1"></span>C.8.5 サンプルホルダーのトランスファーベッ セルへの回収

トランスファーベッセルにサンプルホルダーを 回収するには,トランスファーベッセル底部を

イントロチェンバーンの中央に降下させる必要が ある。このため,サンプル導入グリップをサンプ ル導入グリップをわずかに回転させ,図 [C.9](#page-23-4) (b) [p.[18\]](#page-23-4) のように,「[1] 大きいストッパー」で止ま るところまで,引き抜く必要がある。

トランスファーベッセル上部のノブを反時計 回りに回転させて,イントロチェンバー内に降ろ す。手前の窓から覗いて,図 [C.10](#page-23-5) [p[.18](#page-23-5)] になる ようにしてからサンプル導入フォークをさらに差 し込み,サンプルホルダーをトランスファーベッ セルに収納する。

トランスファーベッセル底部を少し下げてか ら,図 [C.9](#page-23-4) (b) [p.[18\]](#page-23-4) のように,「[1] 大きいス トッパー」で止まるところまで,サンプル導入グ リップを引き抜く。

トランスファーベッセル上部のノブを時計回り に回転させて,トランスファーベッセル底部を引 き上げることにより,トランスファーベッセル内 に 25mm サンプルホルダーを収納する。

25mm サンプルホルダーに貼り付けたサンプ ルは,次の別の測定に用いることができる。

ユーザーの研究室のグローブボックス内でサン プルホルダーからサンプルを剥がして,25mm サ ンプルホルダーは,原則として元の場所に戻して おく。

#### <span id="page-26-2"></span>C.8.6 イントロチェンバーのチッ素パージ

イントロチェンバーにフタを付ける前に,フタ の縁とフタがはまる溝は,キムワイプにエタノー ルをつけて,プラスチックのピンセットでよく拭 いておく。(金属のピンセットは使用禁止)。

イントロチェンバーに透明なフタを付けてから 図 [1.14](#page-10-4) [p[.5\]](#page-10-4) のプルダウンメニューで,「Pump Intro [1]」を選択したあと,「[2] Process Task」 をクリックして,イントロチェンバーの真空引 きを開始して実験を終了し、机の上の整理整頓を する。

空白のページ

## <span id="page-28-4"></span>付録 D

# トランスファーベッセルを使わない試料 準備のガイド

<span id="page-28-0"></span>サンプルを空気中にさらすと,空気中の有機物 が付着し,XPS のスペクトルには,必ずといって いいほど,炭素のピークが出てくる。アルゴンス パッタリングを短時間行うことにより,このピー クが消えてしまうことが多いが,サンプルそのも のの炭素のシグナルを測定したいときには、空気 中の有機物による汚染を最小限に抑える努力が求 められる。

ユーザーの研究室にグローブボックスがある 場合は,付録 [C](#page-20-0)[p[.15](#page-20-0)] に記述したようにトランス ファーベッセルを使うことができるが,無い場合 は,このチャプターで記述する方法で,サンプル を準備,保管することが推奨される。

以下の記述については,東京大学工学系研究 科,マテリアル工学専攻,吉田 (亮) 研究室の村瀬 陽子さんにアドバイスをいただきました。

## <span id="page-28-1"></span>D.1 真空蒸着などドライプロセスで作 製したサンプルの場合

サンプルを大気中に取り出したら,すぐにアル ミフォイルで包む。アルミフォイルは,必ず新品 を使う。グローブボックスが使える場合は、グ ローブボックス内で,アルミフォイルに包むのも

有効である。

## <span id="page-28-2"></span>D.2 液中合成など,ウェットプロセス で作製したサンプルの場合

サンプルはアセトン (場合によってはエタノー ル) で洗浄したあと,純水 (イオン交換水が望まし い) でさらに洗浄し、水はエアーダスターのスプ レー,もしくはチッ素ガンで吹き飛ばす。エアー ダスターは,多くの場合可燃性ガスが含まれてい るため,火の近くで使用してはならない。水を吹 き飛ばしたら,すぐにアルミフォイルで包む。ア ルミフォイルは,必ず新品を使う。

アセトンは強力な有機溶媒なのでサンプルに よっては溶ける場合がある。その場合はエタノー ルを使う。エタノールにも溶ける場合は純水 (イ オン交換水が望ましい) による洗浄だけをする。

## <span id="page-28-3"></span>D.3 ドライプロセス,ウェットプロセ スの共通事項

大気との接触をできるだけ減らすために,測定 の直前までアルミフォイルで包んでおく。XPS 装置のサンプルホルダーに取り付ける際は,でき るだけ迅速に行う。

# 索引

#### 記号/数字 25mm サンプルホルダー [3](#page-8-3) 60mm サンプルホルダー [3](#page-8-3) **A** Angle Resolved XPS [3](#page-8-3) Ar イオンスパッタ [23](#page-28-4) ガス雰囲気 [15](#page-20-3) AR-XPS [3](#page-8-3) ARIM [13](#page-18-6) ARIM 東大ハブ拠点 **[13](#page-18-6) C** Connect [4](#page-9-6) **I** Intro Photo [4](#page-9-6) Intro:Ion Gage [3](#page-8-3) **N** $\mathrm{N}_2$ パージ [17,](#page-22-8) [19](#page-24-4) ボンベレギュレーター [15,](#page-20-3) [17](#page-22-8) New Platen Name [3](#page-8-3) **P** Platen [3](#page-8-3)–[5,](#page-10-6) [20](#page-25-9)<br>Process Task 5, 9, 19, 20  $\begin{array}{c} 5, 9, 19, 20 \\ 5, 9, 19, 20 \end{array}$  $\begin{array}{c} 5, 9, 19, 20 \\ 5, 9, 19, 20 \end{array}$  $\begin{array}{c} 5, 9, 19, 20 \\ 5, 9, 19, 20 \end{array}$  $\begin{array}{c} 5, 9, 19, 20 \\ 5, 9, 19, 20 \end{array}$  $\begin{array}{c} 5, 9, 19, 20 \\ 5, 9, 19, 20 \end{array}$  $\begin{array}{c} 5, 9, 19, 20 \\ 5, 9, 19, 20 \end{array}$  $\begin{array}{c} 5, 9, 19, 20 \\ 5, 9, 19, 20 \end{array}$ Pump Intro **S** SmartSoft-VP [1](#page-6-7) **V**Vacuum Watcher [17](#page-22-8) あ アルゴン イオンスパッタ [23](#page-28-4) ガス雰囲気 [15](#page-20-3)<br>>バックファイ社の連絡先 15 アルバックファイ社の連絡先 一次圧開閉バルブ [2](#page-7-5) 一次圧ゲージ  $2^{\circ}$  $2^{\circ}$ イントロチェンバー [5](#page-10-6) 大きいストッパー [5](#page-10-6), [9,](#page-14-6) [19,](#page-24-4) [20](#page-25-9) か 懐中電灯 [18](#page-23-6) グローブボックス [15](#page-20-3) さ サンプルステージ サンプルステージの初期化 サンプルステージ初期化 [12](#page-17-4) サンプル導入グリップ<br>サンプル導入フォーク [3](#page-8-3), [5](#page-10-6), [8,](#page-13-1) [20](#page-25-9)<br>4, 5, 12 サンプル導入フォーク  $4, 5, 12$  $4, 5, 12$  $4, 5, 12$  $4, 5, 12$ <br>サンプルホルダー  $1, 4$ サンプルホルダー [1](#page-6-7), [4](#page-9-6) サンプルホルダーの写真  $4, 5, 20$  $4, 5, 20$  $4, 5, 20$  $4, 5, 20$ サンプルホルダーの導入 [1](#page-6-7),5 実験ノートへの記入 準備室上部治具 さいしん しゅうしょう しゅうしょく りょうしょく はんしゅう 真空ゲージ 装置管理者 の電話番号 [15](#page-20-3) 測定室の圧力 た ターボ分子ポンプ  $\begin{array}{c} 5 \\ 5, 9, 19, 20 \end{array}$  $\begin{array}{c} 5 \\ 5, 9, 19, 20 \end{array}$  $\begin{array}{c} 5 \\ 5, 9, 19, 20 \end{array}$ 小さいストッパー [5](#page-10-6), [9,](#page-14-6) [19,](#page-24-4) [20](#page-25-9) チッ素  $\mathcal{N} - \mathcal{Y}$  [17,](#page-22-8) [19](#page-24-4) ボンベレギュレーター [15,](#page-20-3) [17](#page-22-8)  $f \rightarrow \frac{1}{2}$  $f \rightarrow \frac{1}{2}$  $f \rightarrow \frac{1}{2}$ , [3](#page-8-3) チッ素ボンベのレギュレーター データベース トランスファーベッセル の貸し出し [15](#page-20-3) の使い方 の値段 [15](#page-20-3)<br>を使わない試料準備 23 を使わない試料準備 [23](#page-28-4) な 二次圧調整ノブ は パージ用チッ素圧力ゲージ Vacuum Watcher [17](#page-22-8)<br>  $\angle$  757 $\angle$  4.5.20 ヘッドライト [18](#page-23-6) 補助ストッパーリング [18](#page-23-6) ら 利用料金 [13](#page-18-6) ロータリーポンプ ログイン ID [13,](#page-18-6) [14](#page-19-4)<br>ログインパスワード 13, 14 ログインパスワード

 $\frac{5}{7,12}$  $\frac{5}{7,12}$  $\frac{5}{7,12}$ 

[1](#page-6-7)

[1](#page-6-7)

[1](#page-6-7)

 $\frac{1}{13}$  $\frac{1}{13}$  $\frac{1}{13}$ 

[2](#page-7-5)

[1](#page-6-7)

 $4, 5, 20$  $4, 5, 20$  $4, 5, 20$  $4, 5, 20$ 

 $\begin{array}{c}5\\13.14\end{array}$  $\begin{array}{c}5\\13.14\end{array}$  $\begin{array}{c}5\\13.14\end{array}$